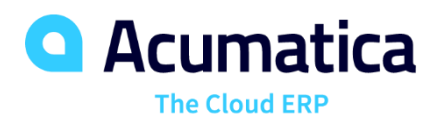

## **S150 Report Designer**

Johans Saavedra

ERP Functional Consultant

**Oct 26, 2021 -10 AM -12 PM**

**Day 1**

**Lesson 1: Getting Started with the Report Designer**

**Lesson 2: Creating a Report**

**Lesson 3: Filling a Report with Content**

**Oct 27, 2021 -10 AM -12 PM**

**Day 2**

**Lesson 4: Using Variables and Expressions**

**Lesson 5: Using Parameters and Filters**

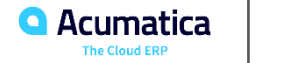

#### **Timing and Agenda**

**Oct 28, 2021 -10 AM -12 PM**

**Day 3**

**Lesson 6: Sorting and Grouping Data**

- **Lesson 7: Modifying the Report Style**
- **Lesson 8: Developing Tabular Reports**
- **Lesson 9: Exporting Reports**
- **Lesson 10: Localizing Reports**

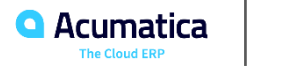

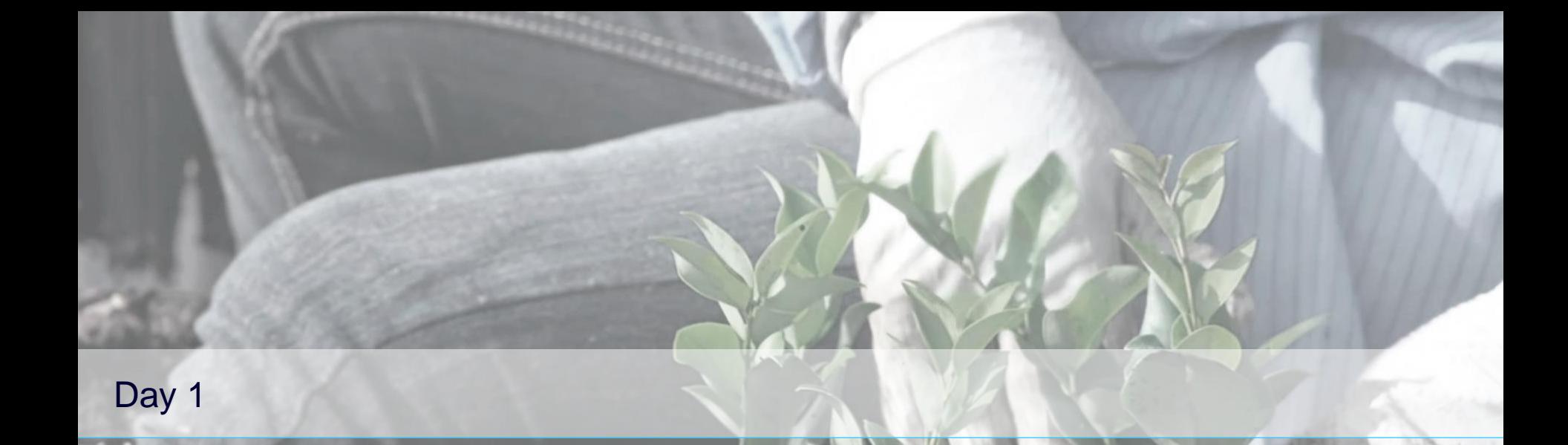

*Cherrylake, Inc. Acumatica Customer Since 2013* 

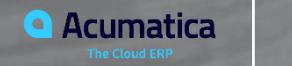

**4**

#### **Lesson 1: Getting Started with the Report Designer**

#### **Learning Objectives**

In this session, you will learn how to do the following:

- Install the Acumatica Report Designer
- Start the Acumatica Report Designer and explore its interface
- Open and view existing reports
- Copy existing reports

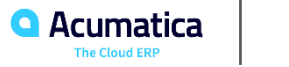

#### **Installation of the Report Designer**

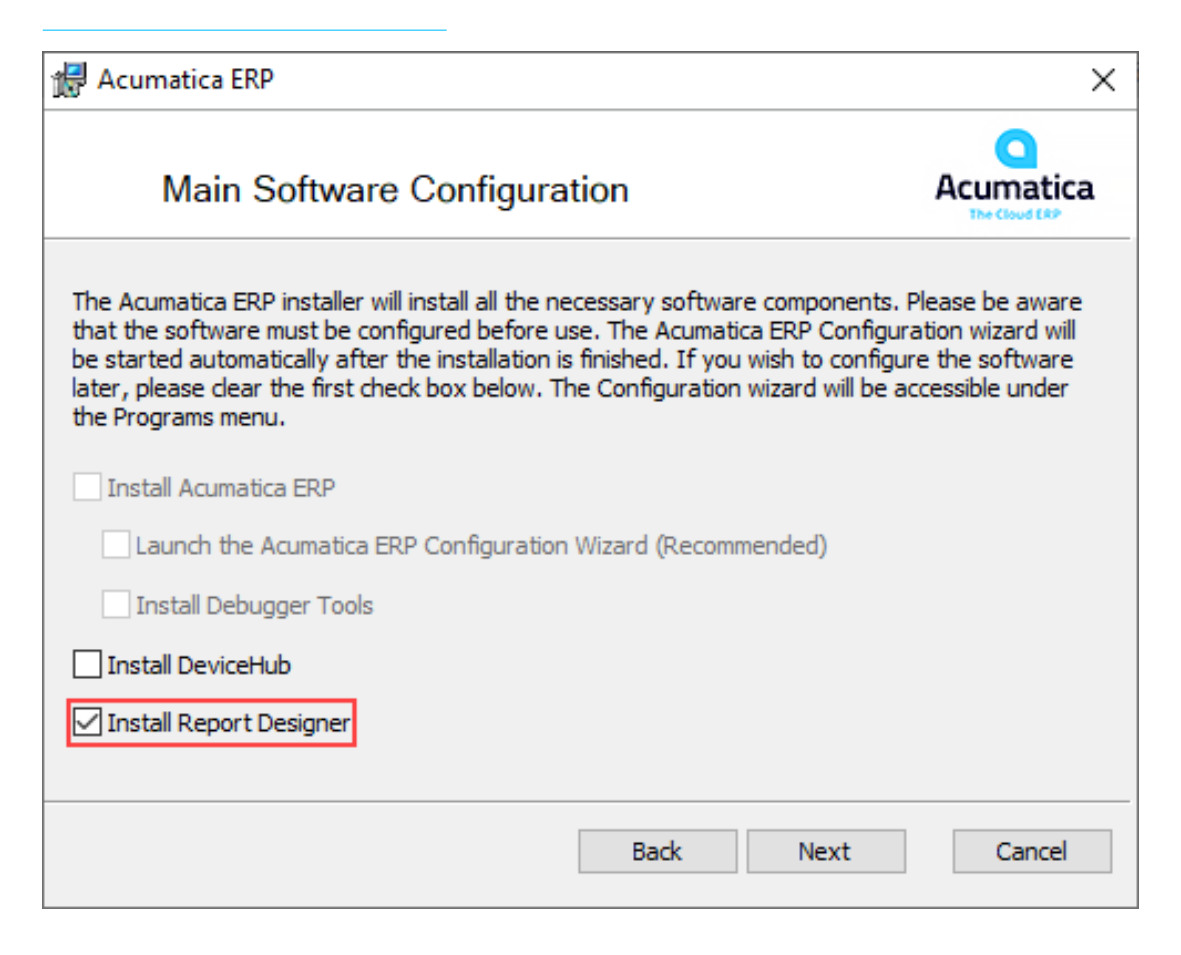

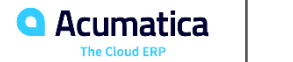

## **Figure: The main window of the Report Designer**

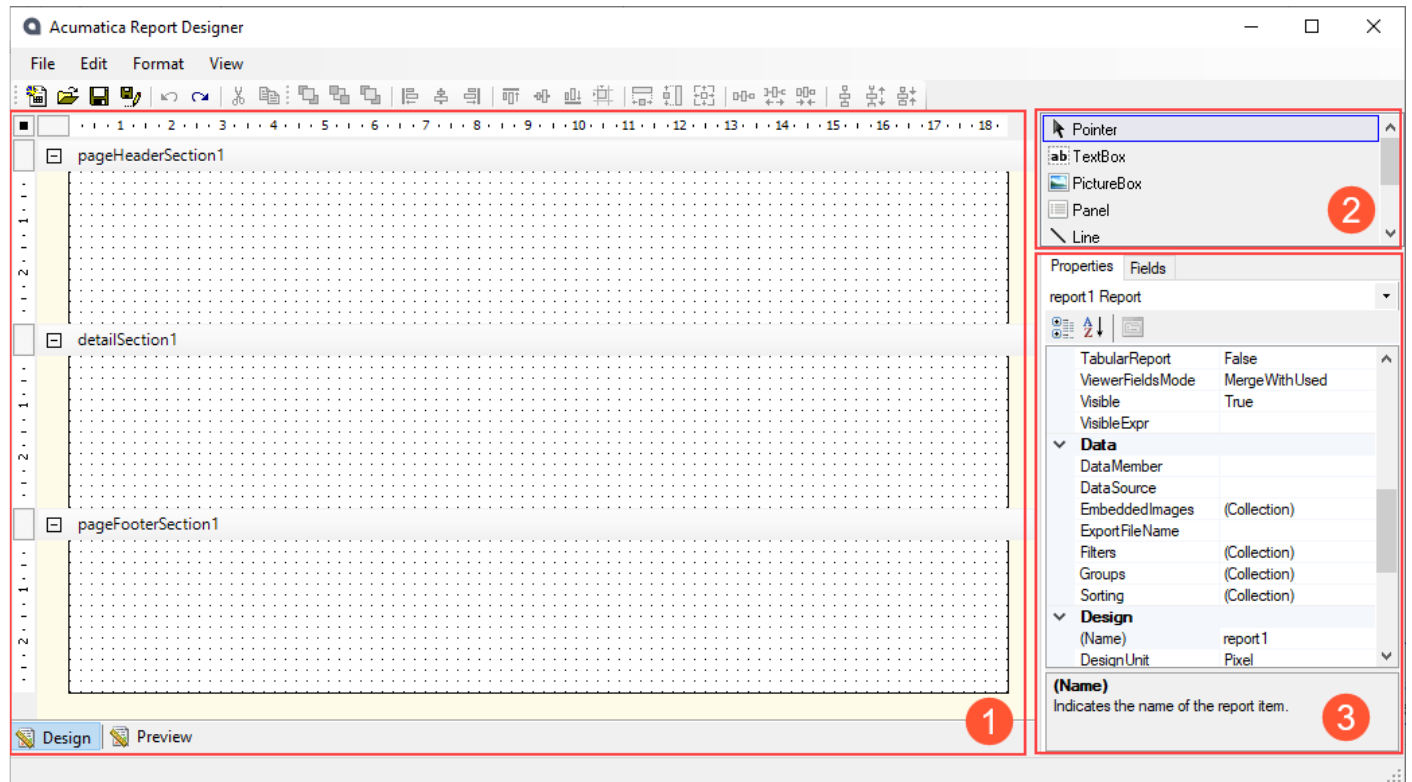

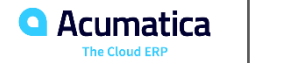

#### **Report Designer: To Install the Acumatica Report Designer**

#### *Story*

Suppose that you are a technical specialist in your company who is working on customizations. An accountant of the company has requested a number of reports that are not among the predefined reports. You need an application to develop reports based on the data of Acumatica ERP and have decided to use the Acumatica Report Designer, which is included in the Acumatica ERP installation package.

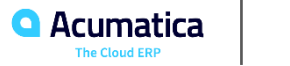

#### **Report Designer: To Copy an Existing Report**

#### *Story*

Suppose that you are a technical specialist in your company, and you are working on customizations. An accountant of the company has requested a report that displays the AR register. You have offered the predefined AR Register (AR621500) report, which is predefined in Acumatica ERP, but the accountant has asked for modifications to the report. You have decided to make a copy of the report and change the copy in the Report Designer rather than directly modifying the predefined report. As a first step, you will create and save the copy of the report.

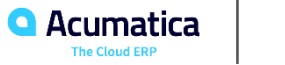

#### **Lesson 2: Creating a Report**

#### **Learning Objectives**

In this session, you will learn how to do the following:

- Create a report
- Publish and view a report

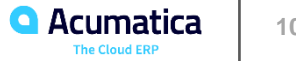

#### **Figure: Loading of the schema of the data access classes**

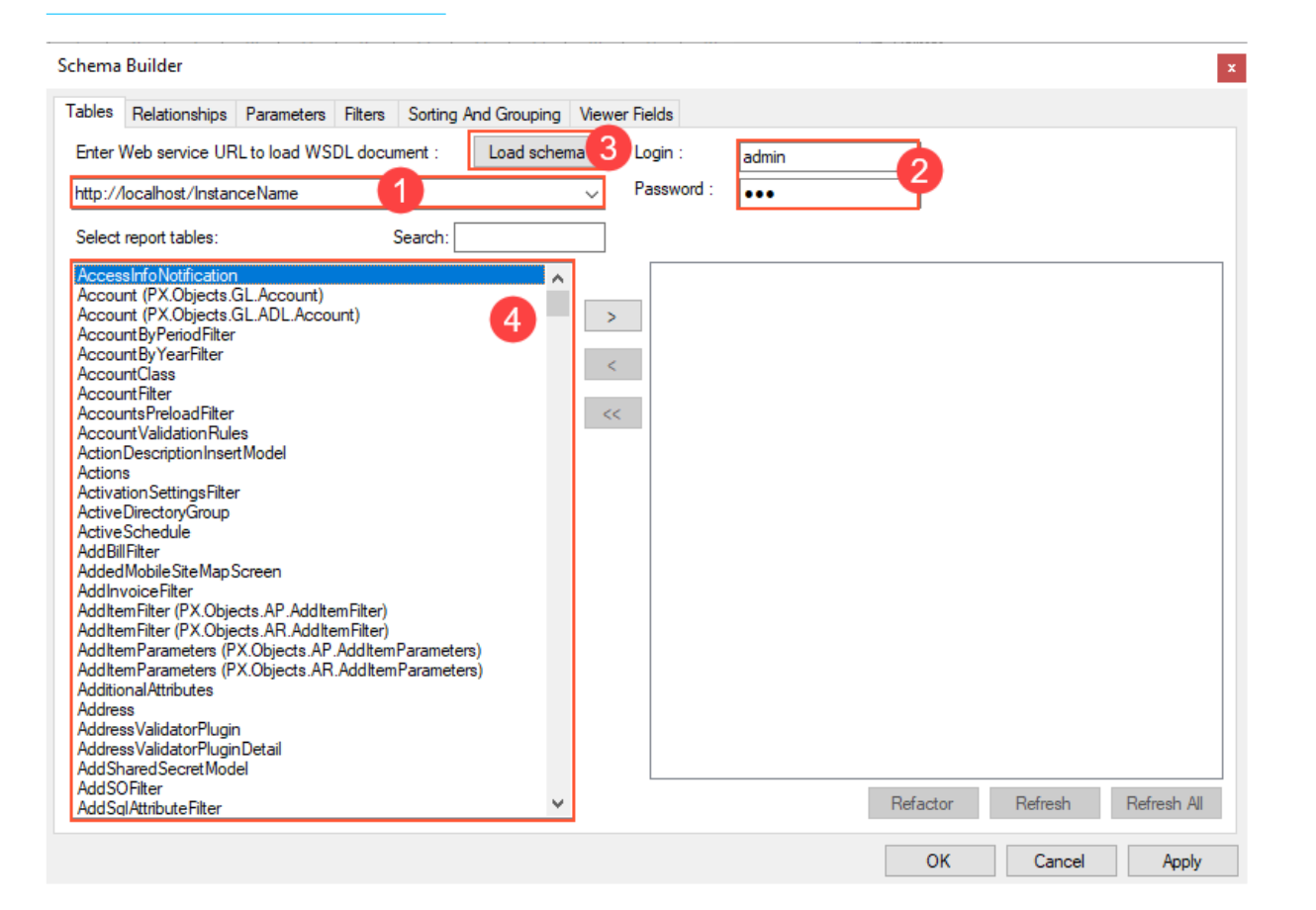

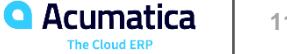

## **Figure: Sections of a report layout**

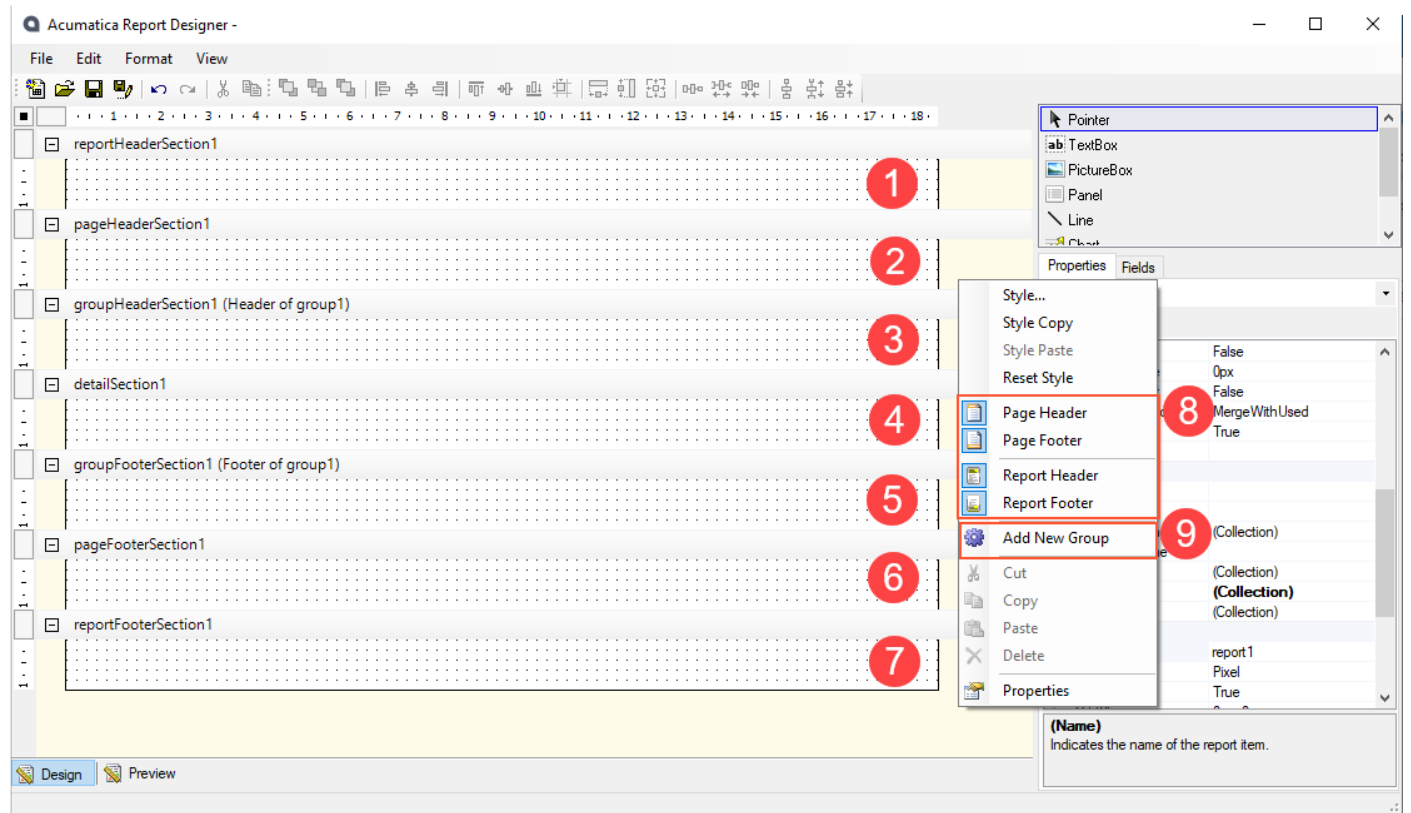

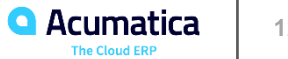

## **Figure: Deletion of a section**

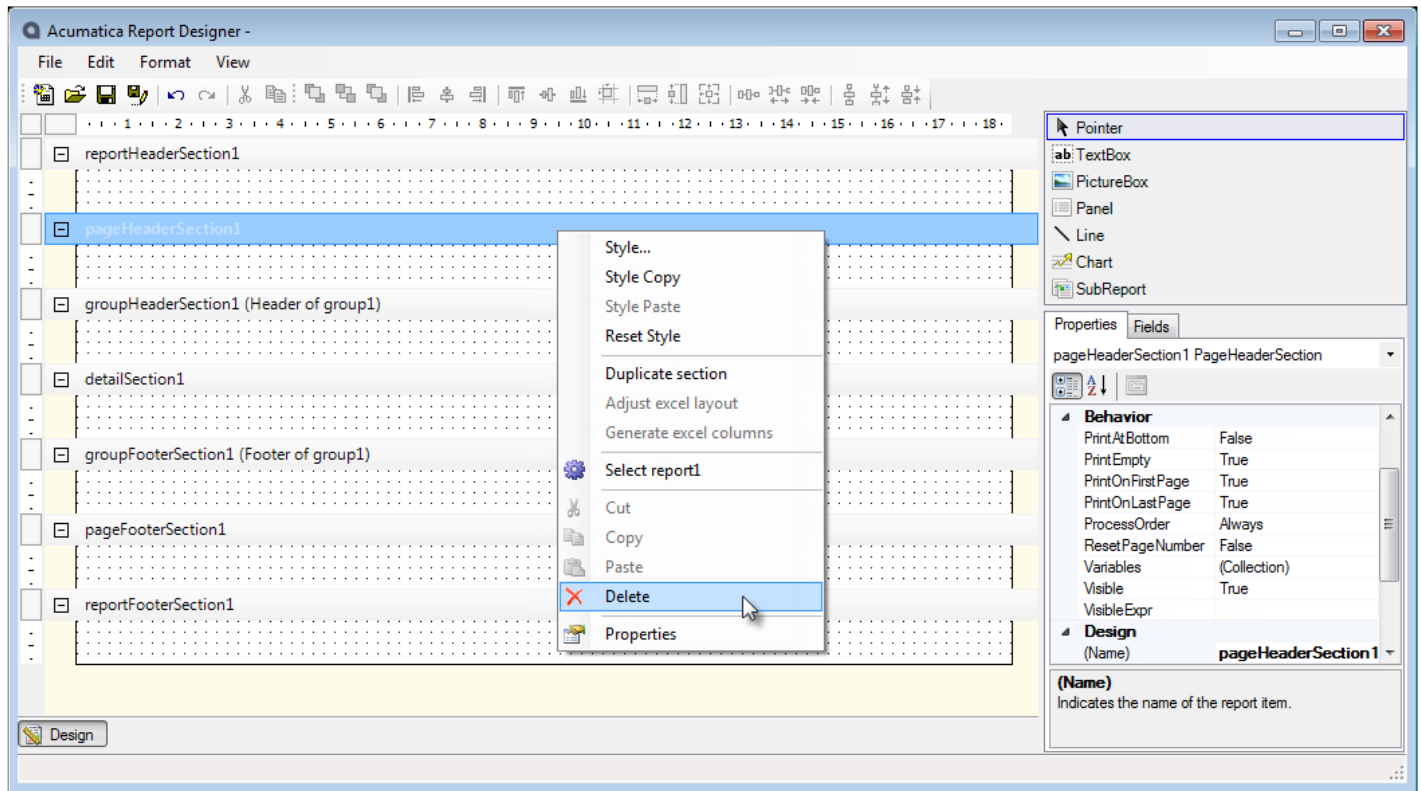

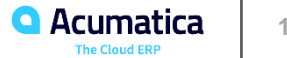

## **Figure: Saving of a report to the server**

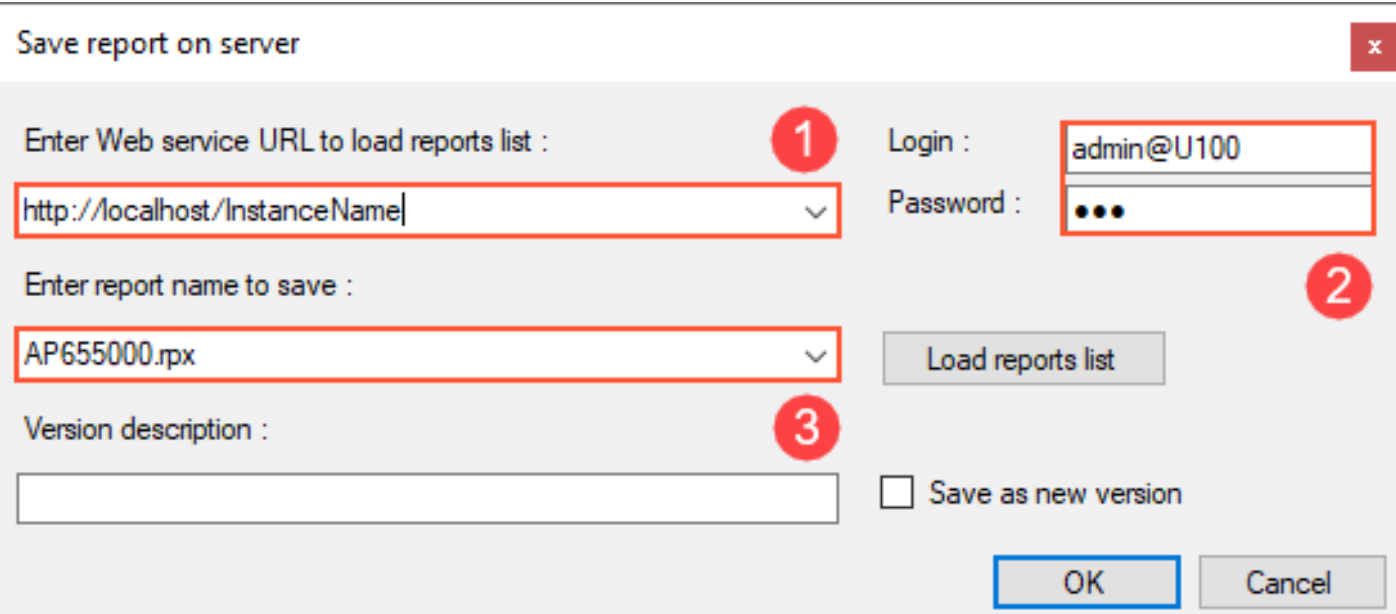

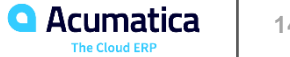

#### **Report Creation: To Create a Report Based on One DAC**

#### *Story*

Suppose that you are a technical specialist in your company who is working on simple customizations. An accountant of your company has requested a report that collects data about invoices and memos. The accountant wants a simple report that displays columns with the document type, invoice reference number, and the balance of the invoice with that number.

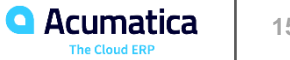

## **Figure: The report designed to display data about invoices and memos**

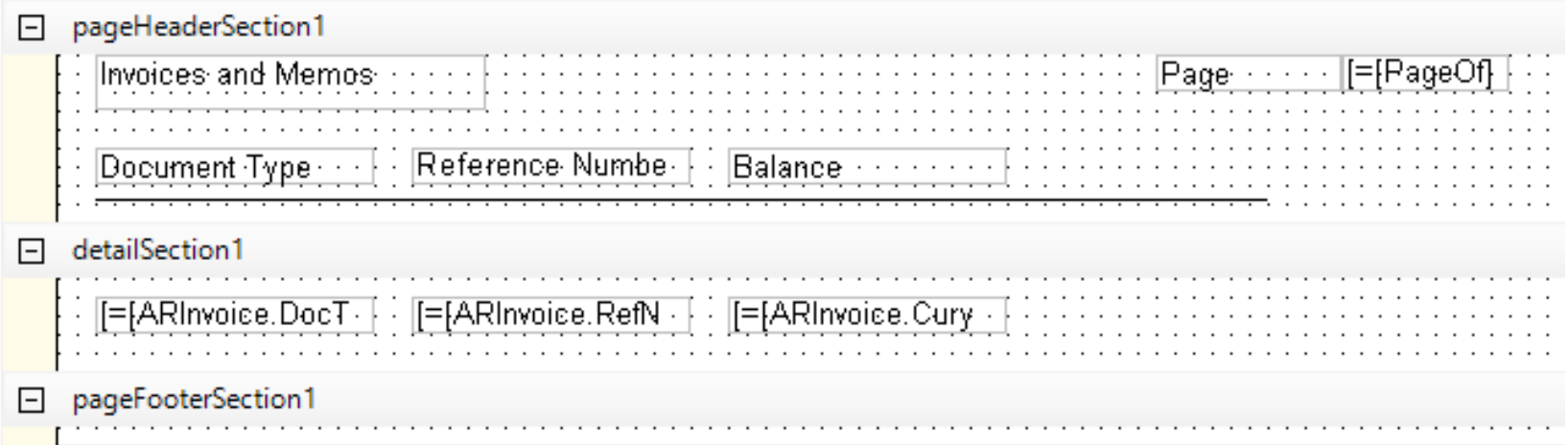

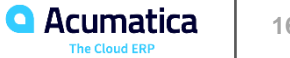

## **Figure: The report designed to display data about invoices and memos**

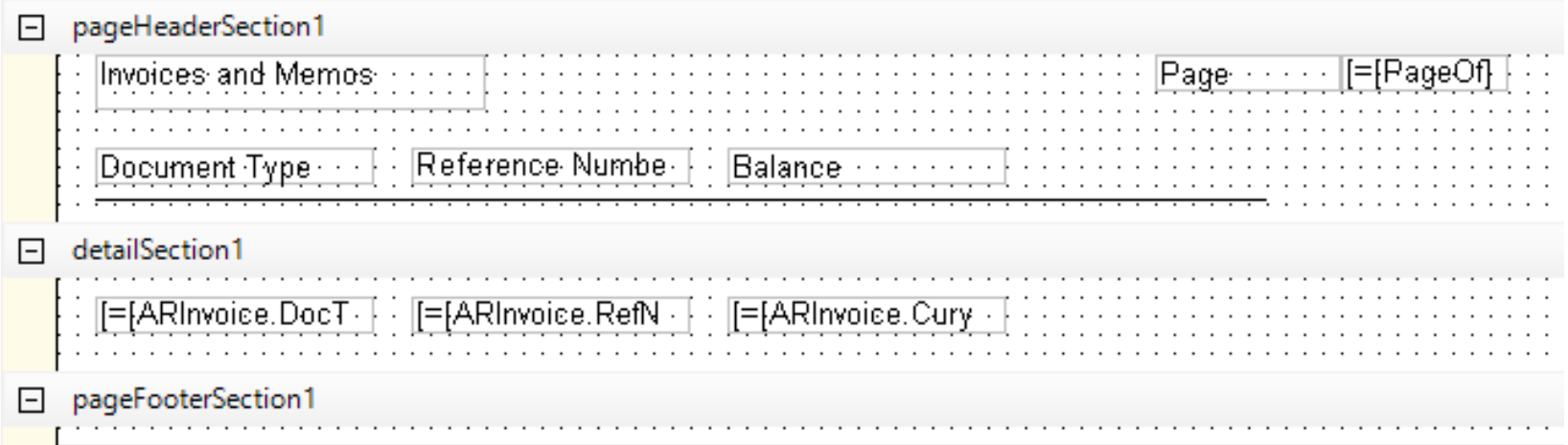

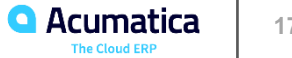

#### **Figure: The resulting report displaying information about invoices and memos**

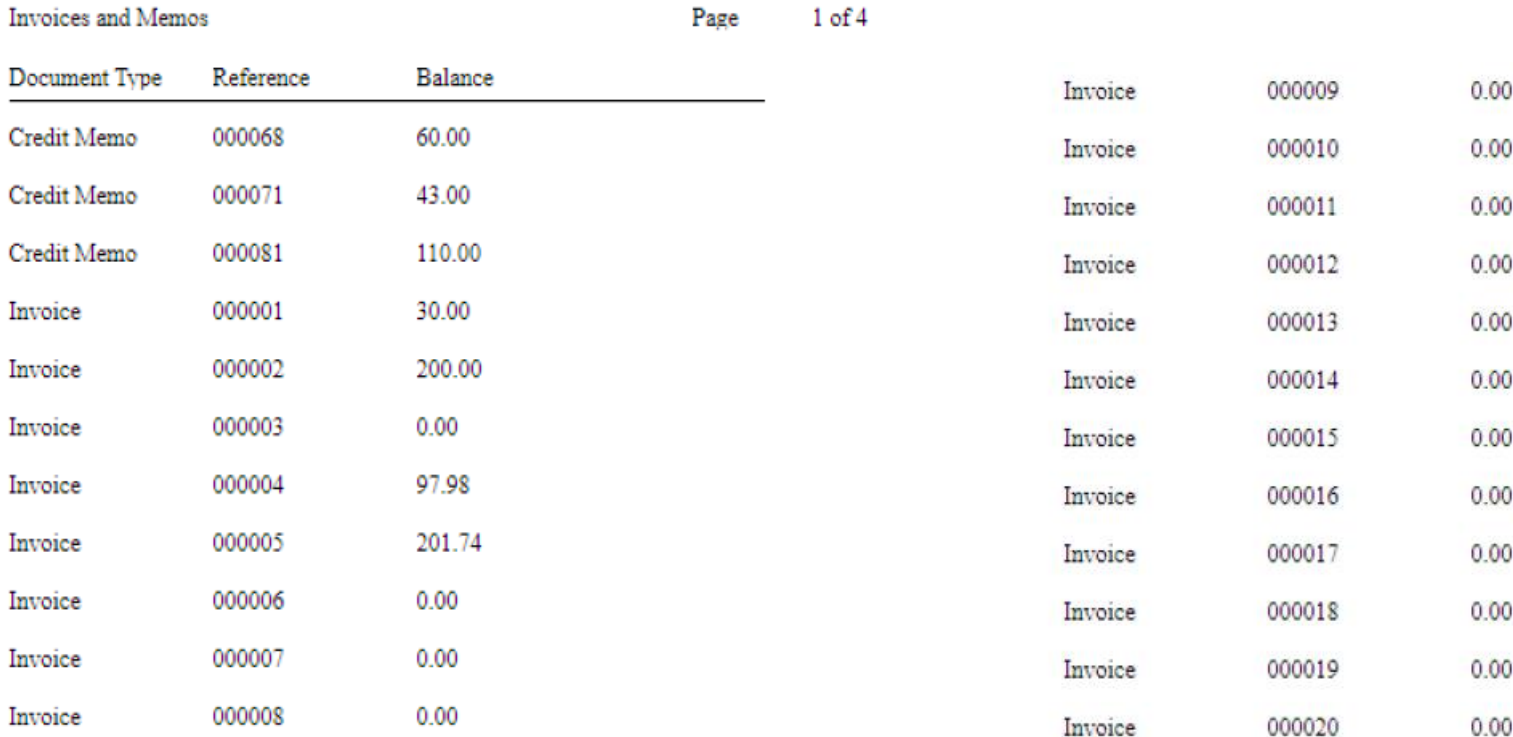

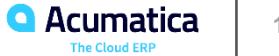

#### **Lesson 3: Filling a Report with Content**

#### **Learning Objectives**

In this session, you will learn how to do the following:

- Add, delete, and move elements in the report layout
- Configure properties of the elements added to the report layout

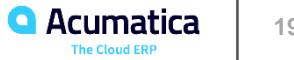

#### **Report Content: To Add an Image to a Report**

#### *Story*

Suppose that you are a technical specialist in your company who is working on simple customizations. A sales manager has requested a report that displays the details of an invoice or memo. You have offered the predefined Invoice/Memo (AR641000) report, but the sales manager has asked you to display images of the items in the report.

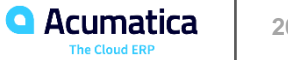

## **Figure: Relations for added tables for the AR6410C1 report**

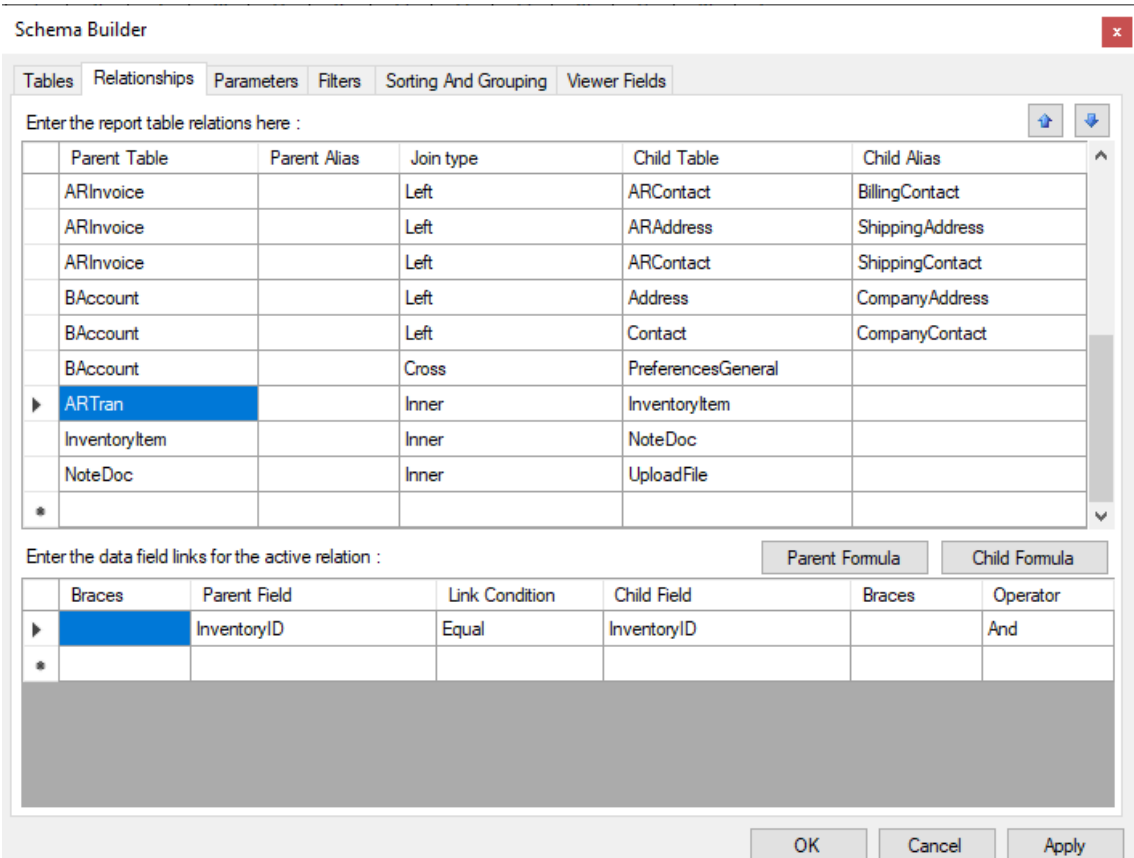

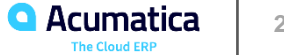

#### **Figure: The Invoice/Memo (AR6410C1) report with the image from the database**

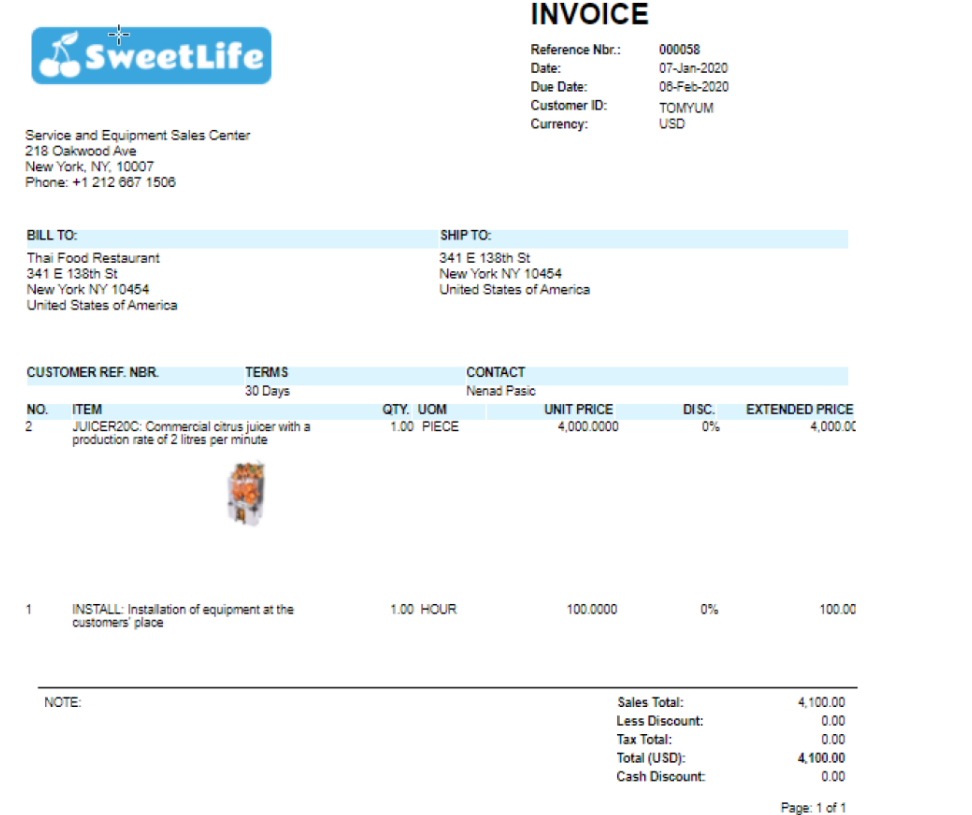

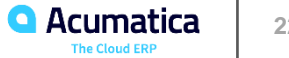

#### **Report Content: To Add QR Codes to a Report**

#### *Story*

Suppose that you are a technical specialist in your company who is working on simple customizations. A sales manager has requested a report that displays the details of an invoice or memo, including the QR codes of items. You have decided to use the predefined Invoice/Memo (AR641000) report as a base and modify it by adding the QR code of each item.

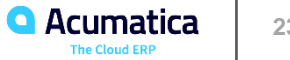

## **Figure: The Invoice/Memo (AR6410C2) report with the QR codes of items**

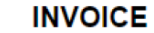

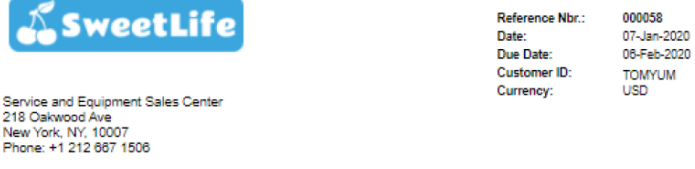

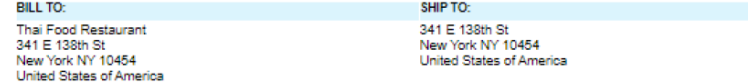

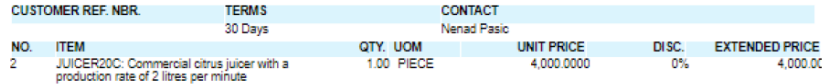

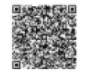

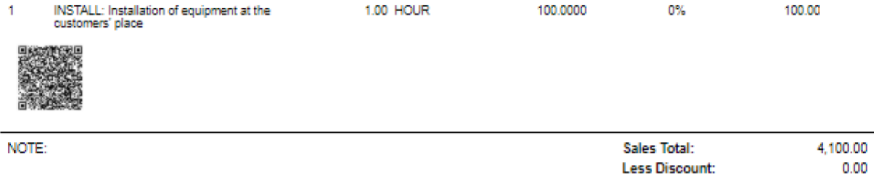

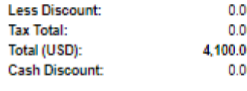

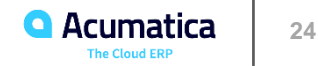

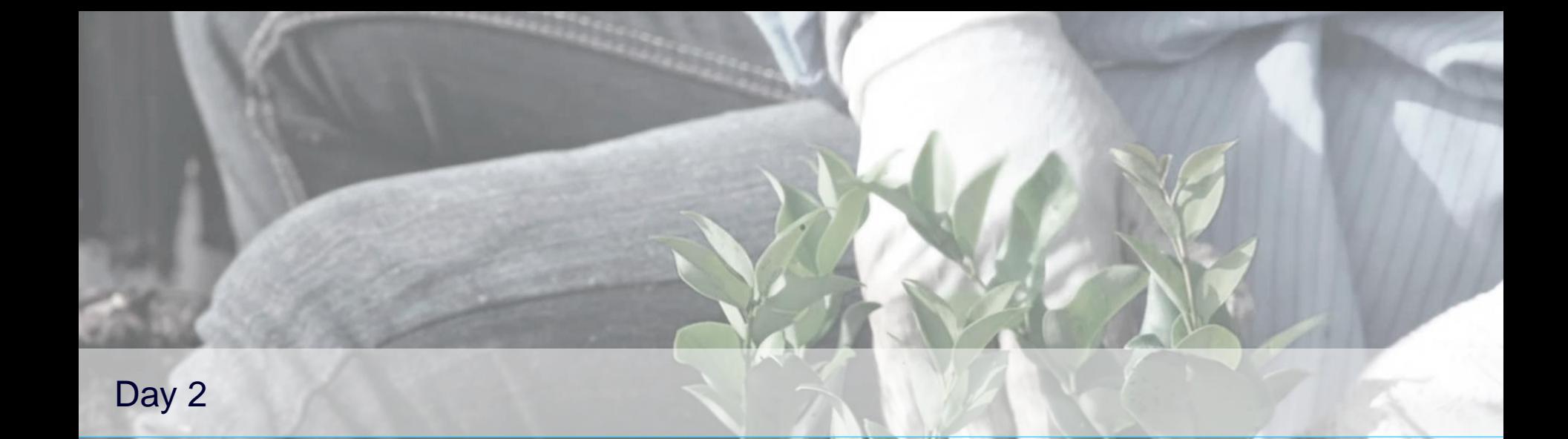

*Acumatica Customer Since 2013* 

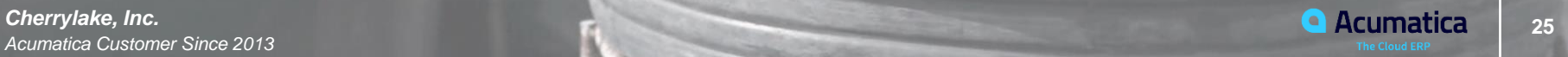

#### **Report Content: To Embed an Image in a Report**

#### *Story*

Suppose that you are a technical specialist in your company who is working on simple customizations. A sales manager has requested that you add an image of his signature to a report that displays the details of an invoice or memo. You have decided to use the predefined Invoice/Memo (AR641000) report as a base and modify it by adding the image of the signature that the sales manager has sent to you as a PNG file.

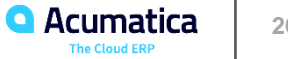

## **Figure: The embedded image in the Embedded Images dialog box**

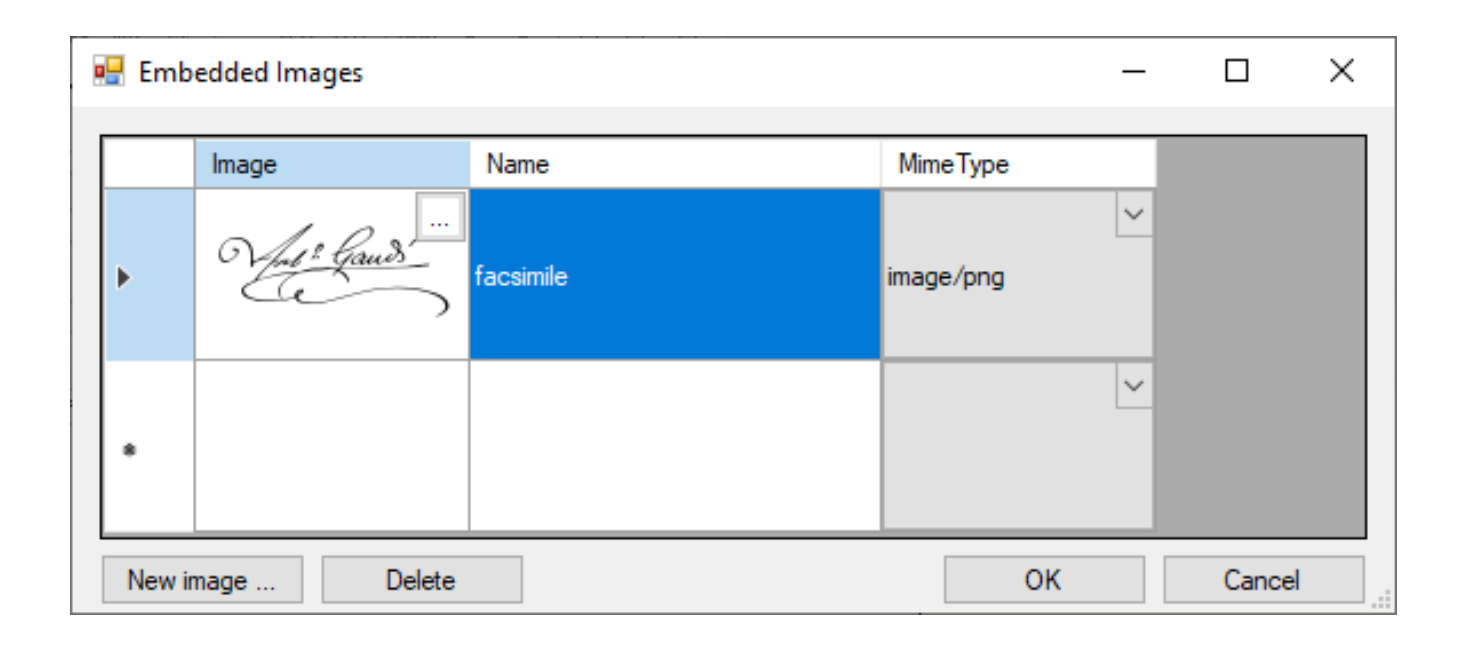

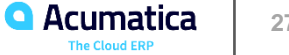

## **Figure: The Invoice/Memo (IN6410C2) report with the image added**

Page: 1 of 1

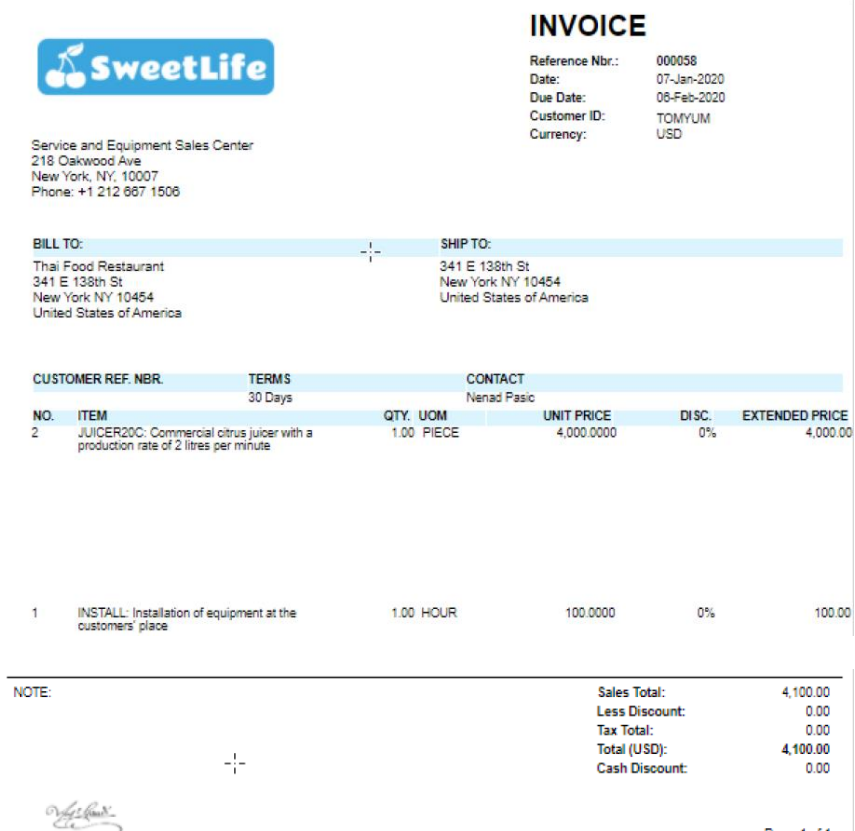

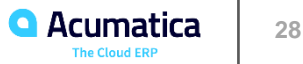

#### *Story*

Suppose that you are a technical specialist in your company who is working on simple customizations. A project manager has requested a report that displays project profitability by project manager. The project manager has also asked you to display the list of change orders for each project. You have looked through the reports in Acumatica ERP and decided to use a copy of the Project Profitability (PM624000) report and make modifications to it.

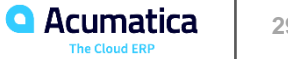

## **Figure: The subreport that lists the change orders of the specified project**

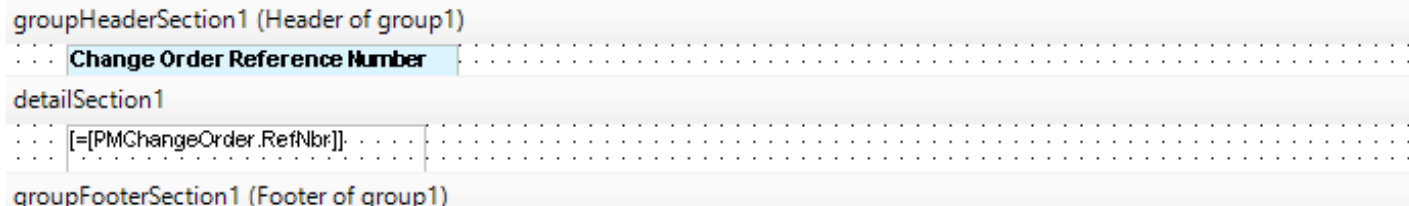

#### **Figure: Report with subreport**

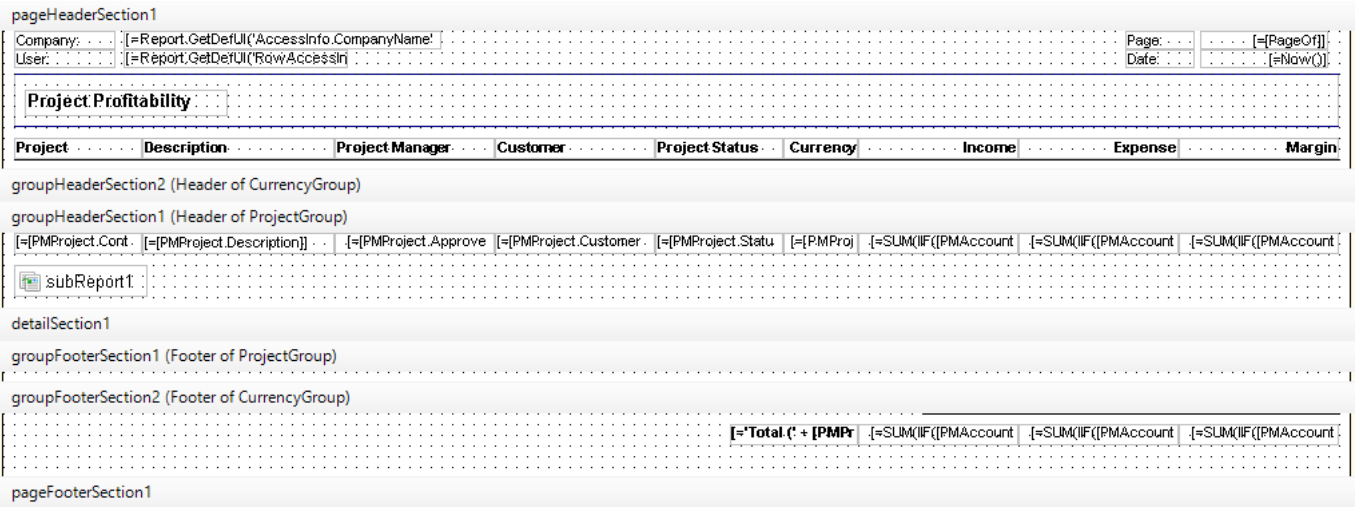

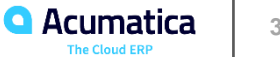

## **Figure: The Project Profitability (PM6240C1) report with change orders**

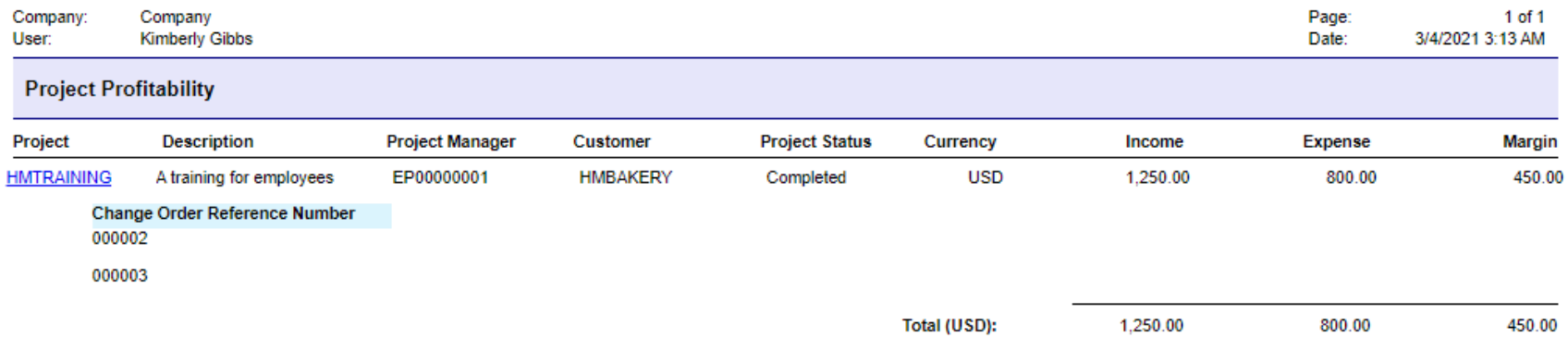

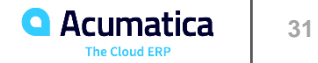

#### **Lesson 4: Using Variables and Expressions**

#### **Learning Objectives**

In this session, you will learn how to do the following:

- Create a variable
- Specify an expression

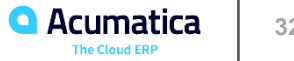

## **Figure: Expression Editor**

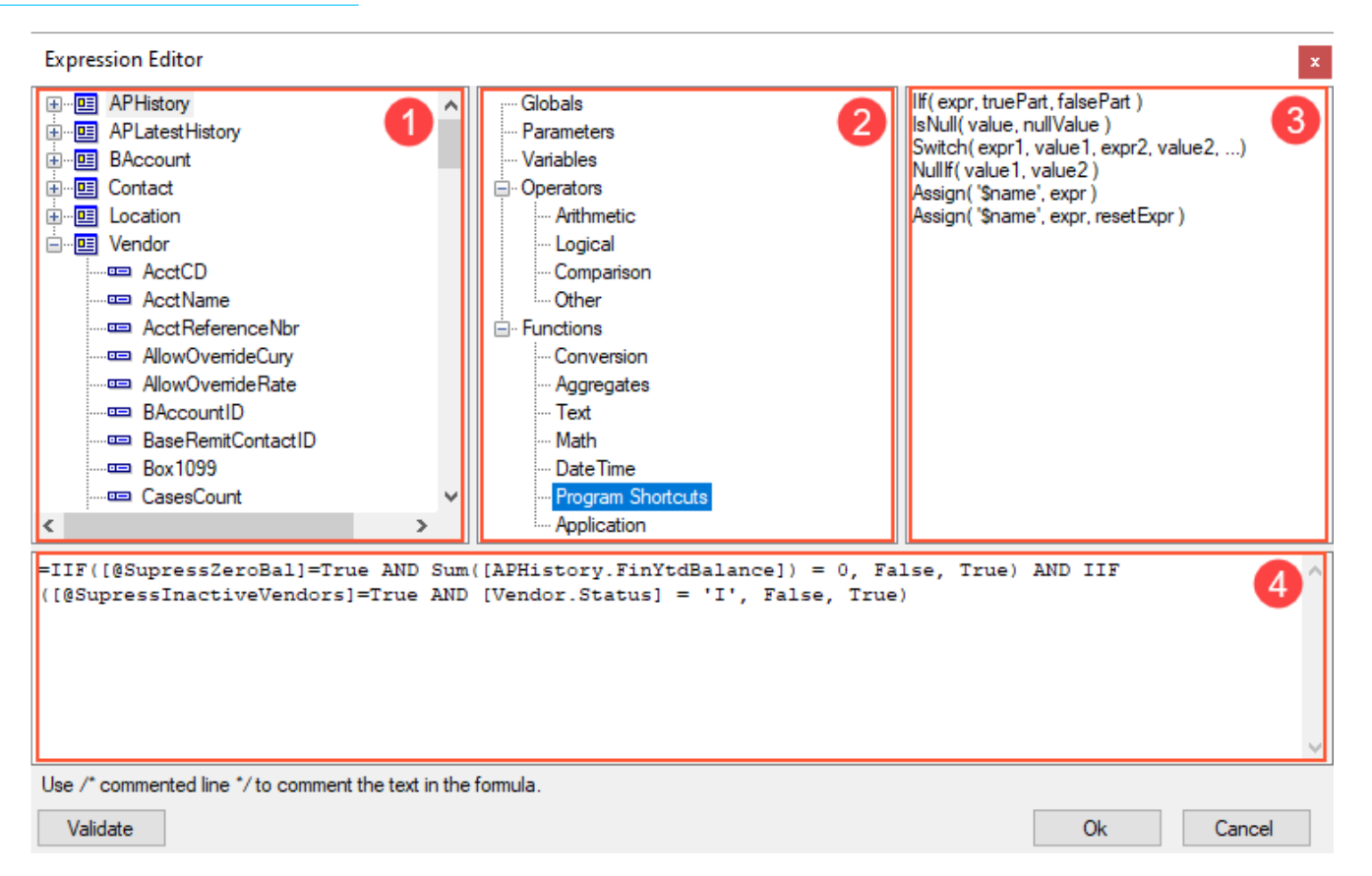

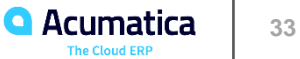

#### **Variables and Expressions: To Add a Variable and an Expression**

#### *Story*

Suppose that you are a technical specialist in your company who is working on simple customizations. A sales manager of your company has requested a report that displays data about vendors, so that vendors are grouped by vendor class. In a class, vendors should be numbered. You know that your colleague has created such a report, but without numbering. You decide to change the report that your colleague has created.

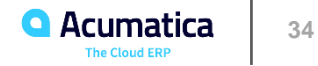

## **Figure: Variables in the ReportVariables Collection Editor**

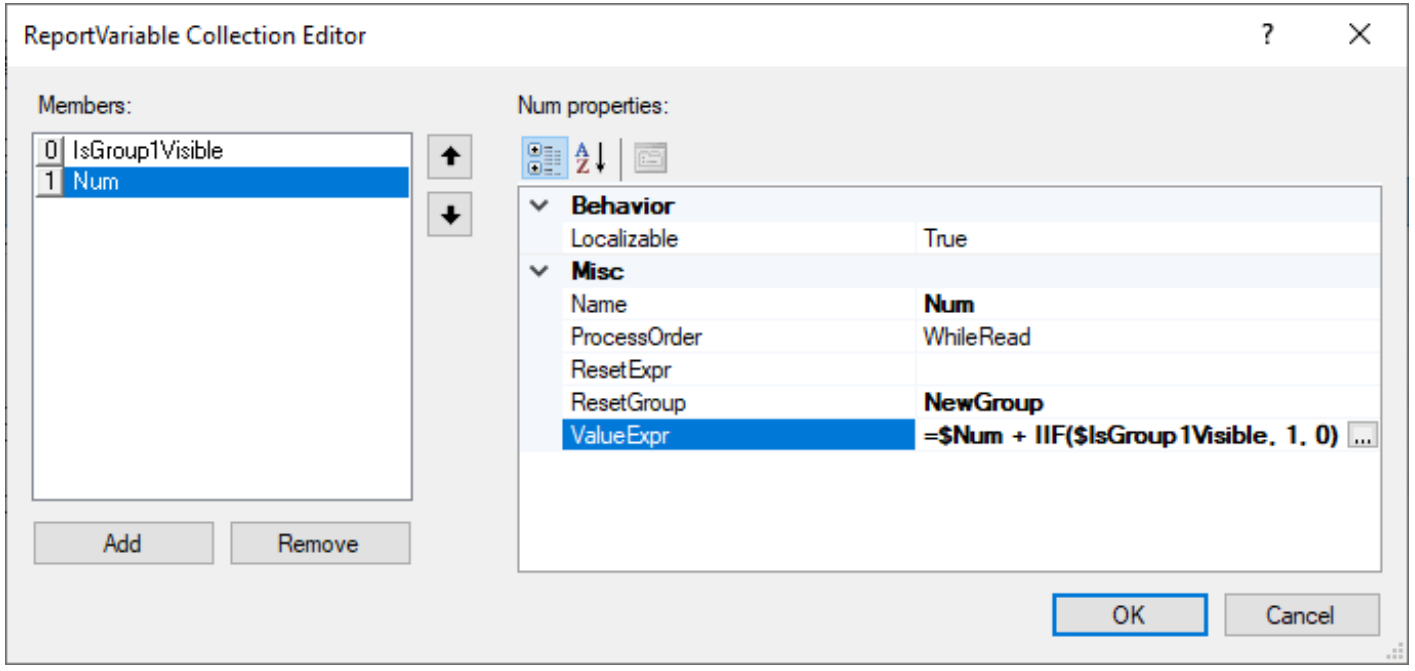

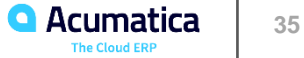

## **Figure: Report in design mode**

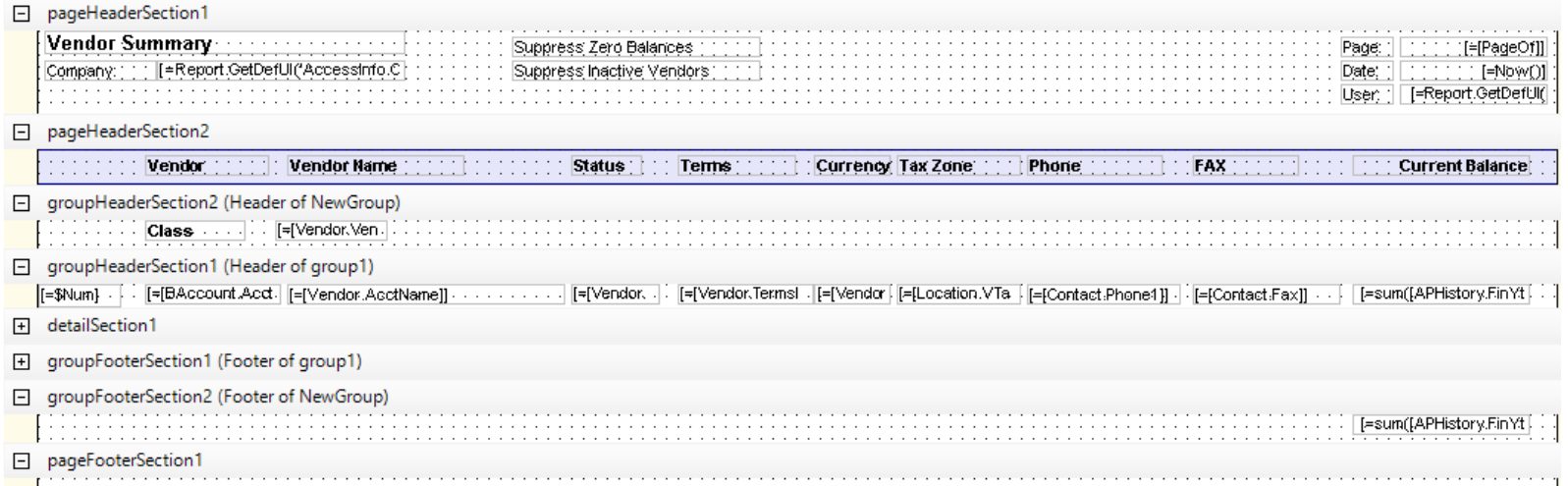

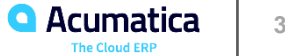

#### **Figure: The Vendor Summary (AP6550C6) report with vendors numbered in each vendor class**

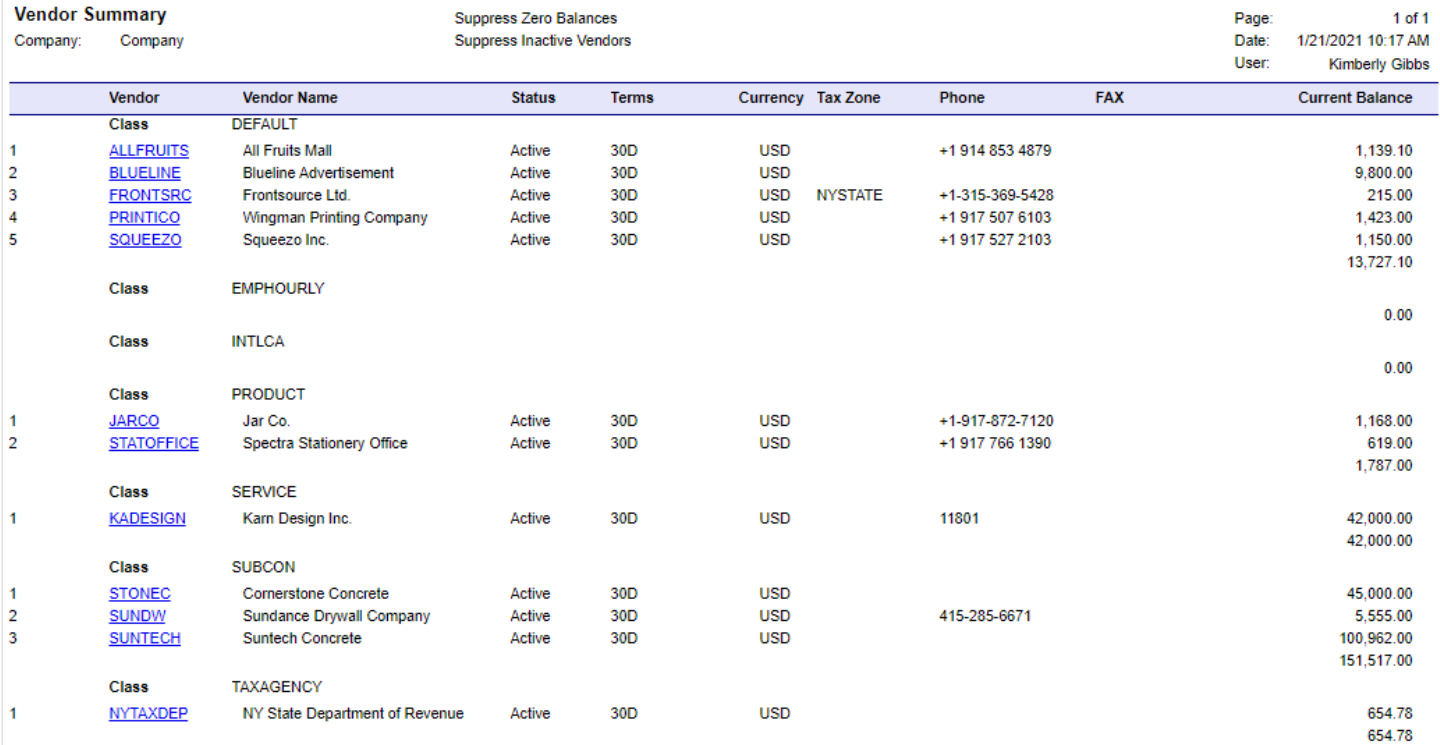

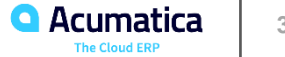

#### **Lesson 5: Using Parameters and Filters**

#### **Learning Objectives**

In this session, you will learn how to do the following:

- Specify parameters in a report
- Set up filters in a report

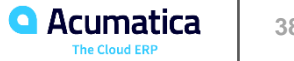

#### **Parameters and Filters: To Specify Parameters**

#### *Story*

Suppose that you are a technical specialist in your company who is working on simple customizations. A sales manager of your company has requested a report that displays data about vendors. You have offered the predefined Vendor Summary (AP655000) report, but the sales manager has asked you to give report users the ability to specify a vendor class. You will perform preliminary work before realizing the ability to view the report for a selected vendor class.

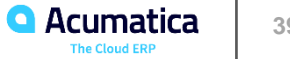

## **Figure: Class parameter on the Parameters tab**

 $\sim$   $\sim$ **All Store** 

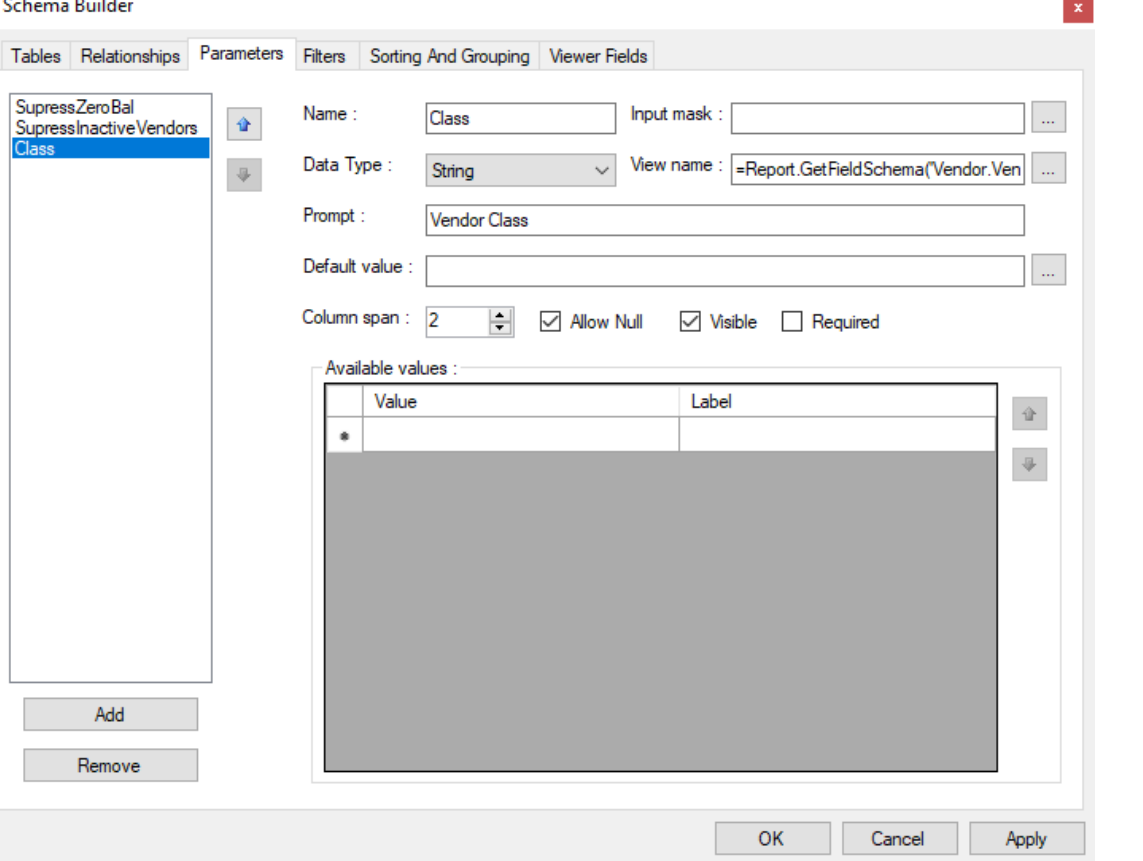

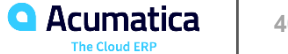

**College** 

#### **Figure: The Vendor Summary (AP6550C2) report with the added parameter for the vendor class**

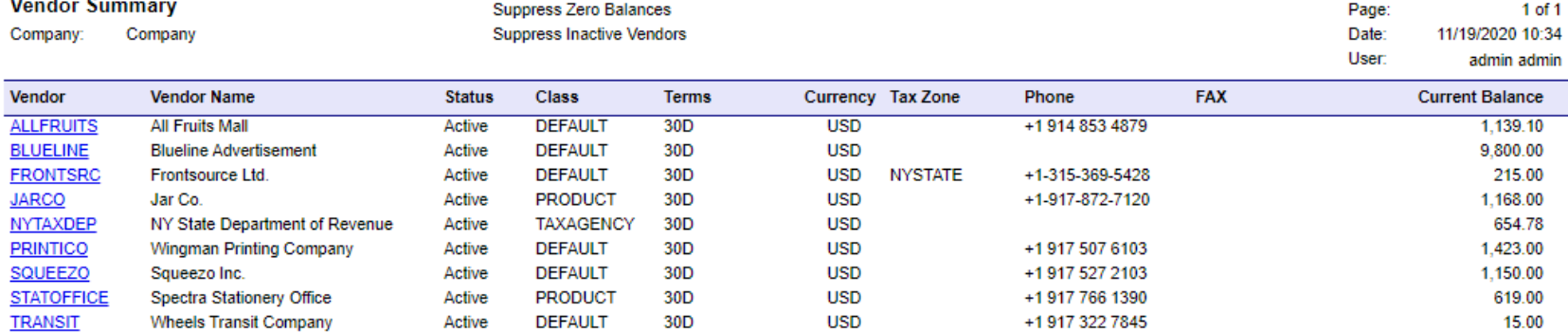

 $\ddot{\phantom{0}}$ 

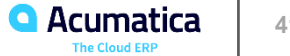

#### **Parameters and Filters: To Define Filters**

#### *Story*

Suppose that you are a technical specialist in your company who is working on simple customizations. A sales manager of your company has requested a report that displays data about vendors. You have offered the predefined Vendor Summary (AP655000) report, but the sales manager has asked you to give report users the ability to view the report for a selected vendor class. If no vendor class is specified, the report should display the full list of vendors.

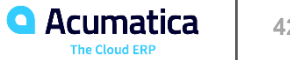

## **Figure: Adding the filter**

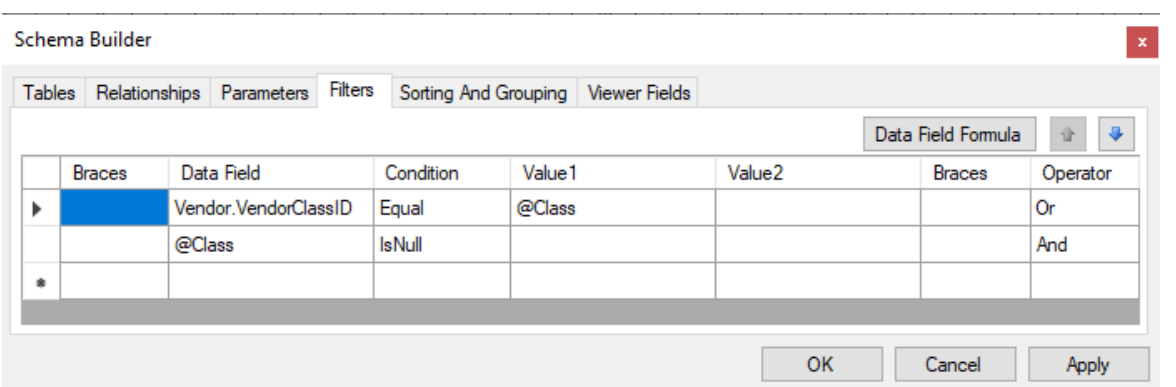

#### **Figure: The Vendor Summary (AP6550C3) report for the Product vendor class**

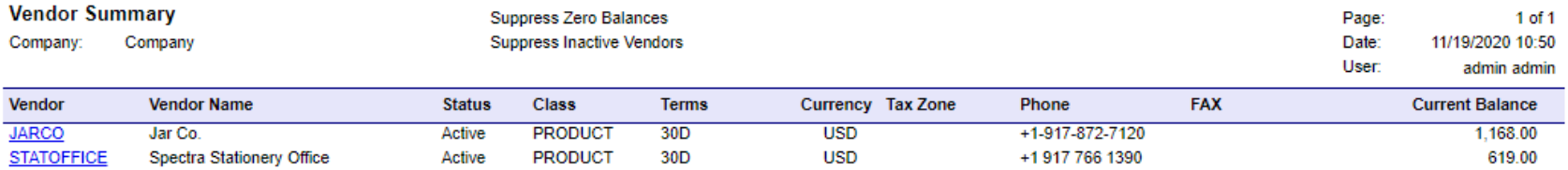

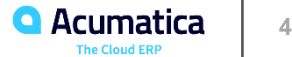

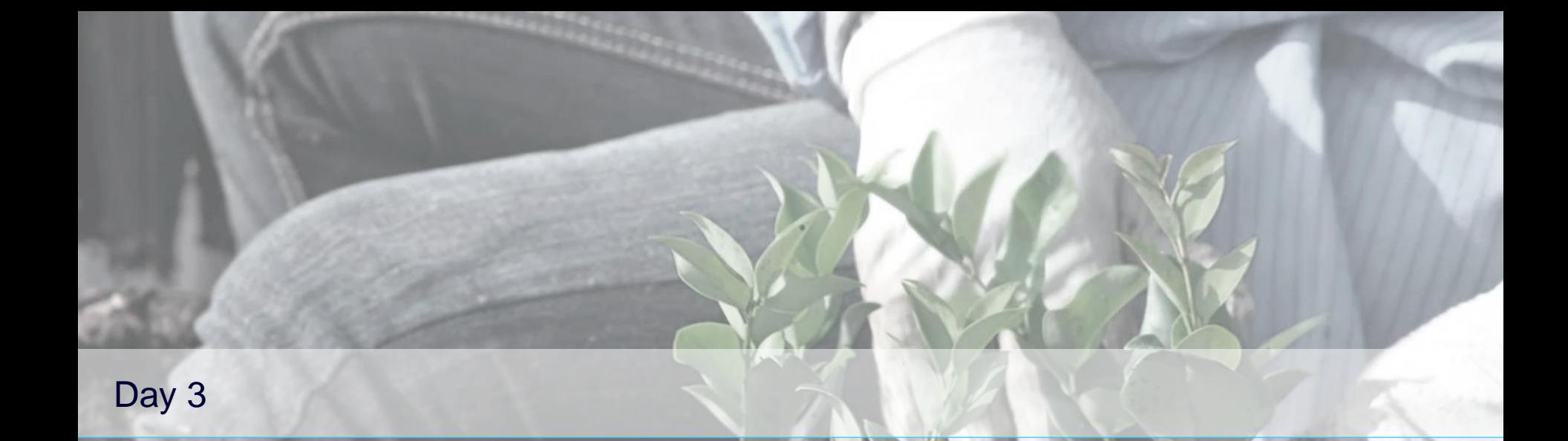

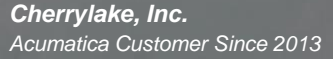

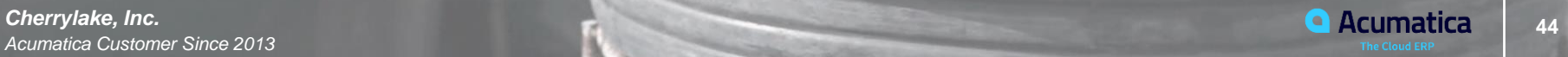

#### **Lesson 6: Sorting and Grouping Data**

#### **Learning Objectives**

In this session, you will learn how to do the following:

- Create data groups in a report
- Specify sorting criteria for the data in a report group and the data in a report

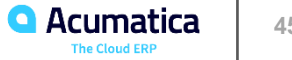

## **Data Sorting and Grouping: To Specify Data Group in a Report**

#### *Story*

Suppose that you are a technical specialist in your company who is working on customizations. A sales manager of your company has requested a report that displays data about vendors. You have offered the predefined Vendor Summary (AP655000) report, but the sales manager wants the data to be grouped by vendor class. The sales manager has also asked you to display the total balance for each group. You will create the requested report by using a copy of the Vendor Summary report.

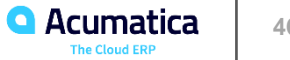

## **Figure: Grouping and sorting settings for the AP6550C1 report**

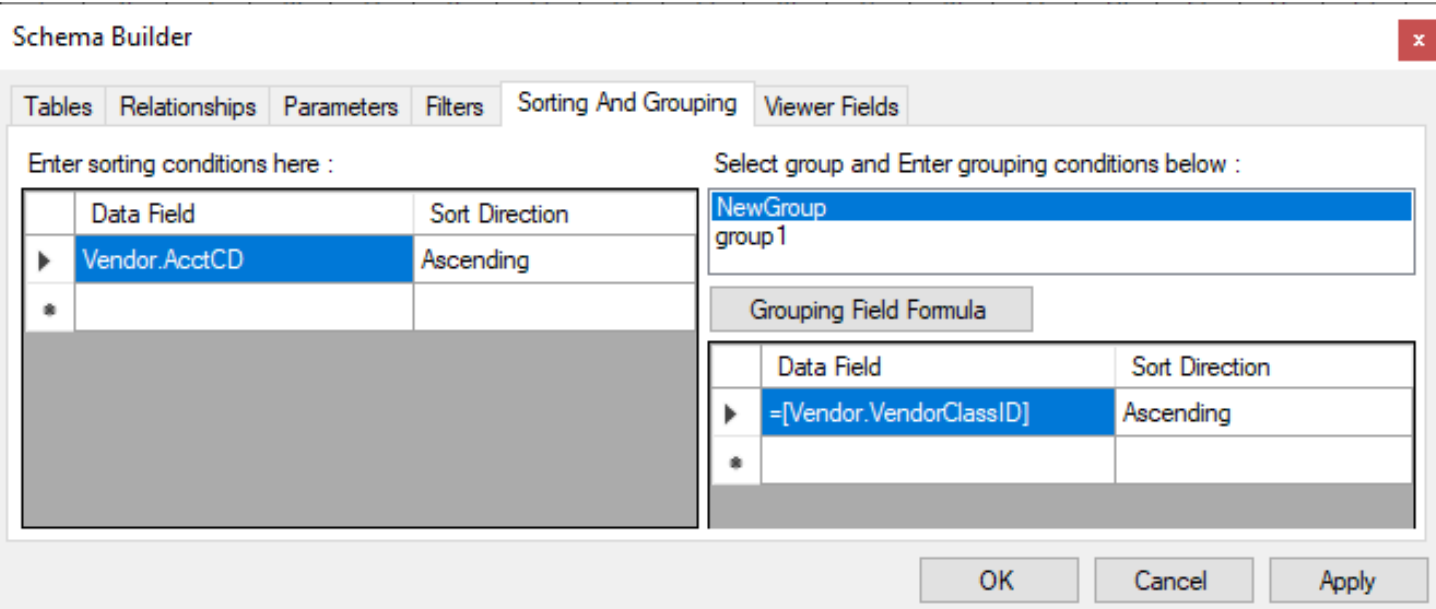

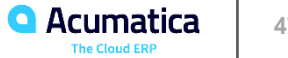

#### **Figure: The Vendor Summary (AP6550C1) report, with data grouped by vendor class**

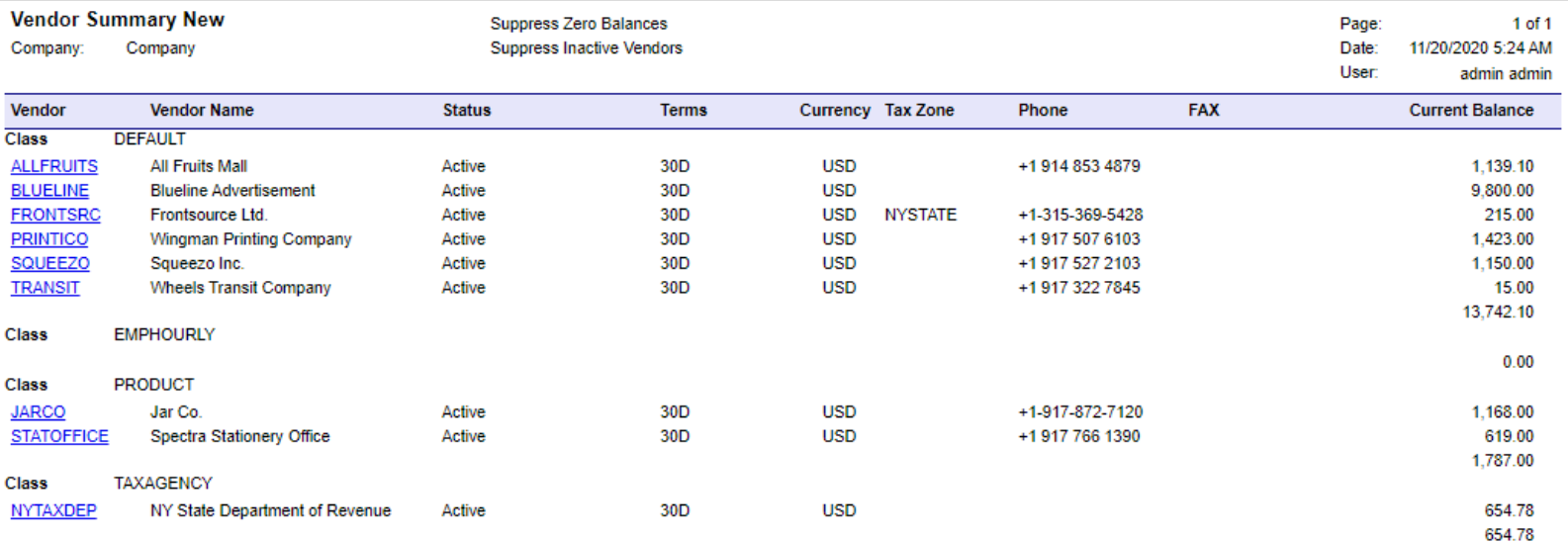

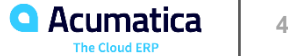

## **Data Sorting and Grouping: To Specify Sorting Conditions**

#### *Story*

Suppose that you are a technical specialist in your company who is working on customizations. An accountant of your company has requested a report that displays the AP batch register. You have offered the predefined AP Batch Register Detailed (AP621000) report, but the sales manager has requested that the data be sorted by batch number in descending order and by stock item description in ascending order.

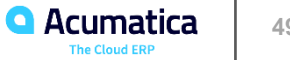

#### **Figure: Sorting and grouping settings for the AP6210C1 report in the Schema Builder**

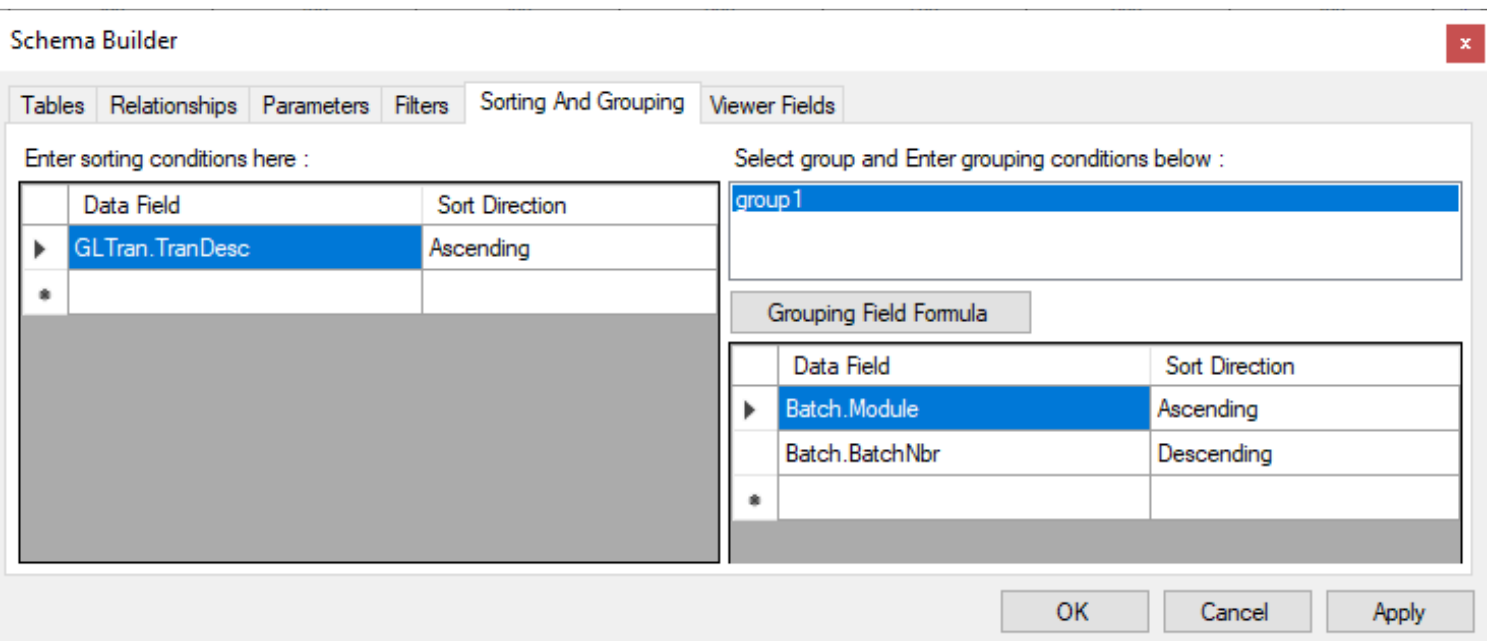

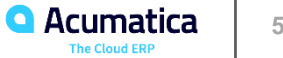

## **Figure: Sample page of the AP Batch Register Detailed (AP6210C1) report**

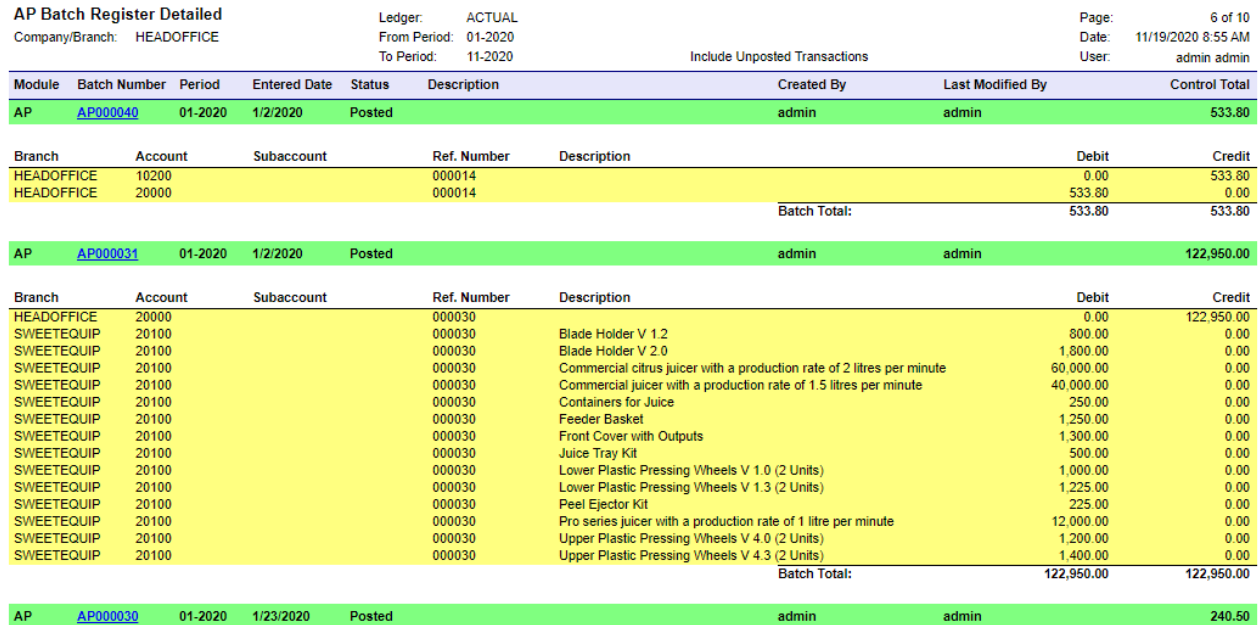

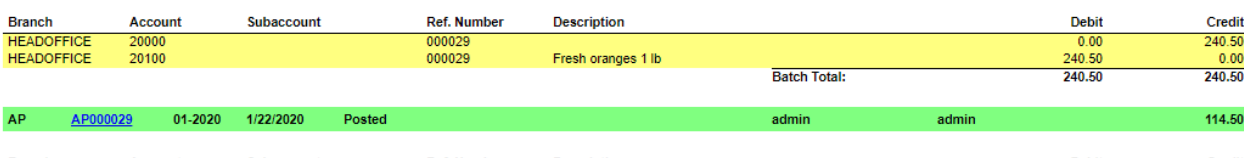

admin

admin

AP

AP000030

01-2020

1/23/2020

Posted

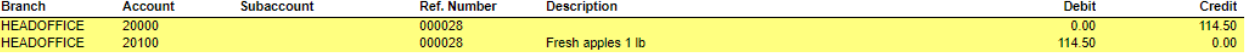

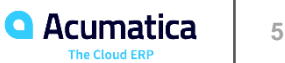

#### **Learning Objectives**

In this session, you will learn how to do the following:

- Change the style of an element in a report
- Change the style of number of reports

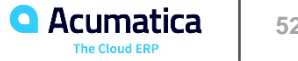

## **Report Style: To Create and Apply a Style Template**

#### *Story*

Suppose that you are a technical specialist in your company who is working on simple customizations. An accountant has asked you to implement new company standards for the reports in the Payables workspace. The standards are the following:

- Reports must have a light-blue background.
- For report titles, the following font must be used:
- Type: Bold
- Style: New Times Roman
- Size: 12 px
- Color: Blue
- For report parameters, the following font must be used:
- Type: Italic
- Style: Arial
- Size: 10 px
- Color: Black

You have decided to create a new style template based on the new standards. Then you can apply this style template to the reports in the **Payables** workspace.

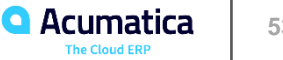

## **Figure: The list of styles specified in the StyleRule Collection Editor**

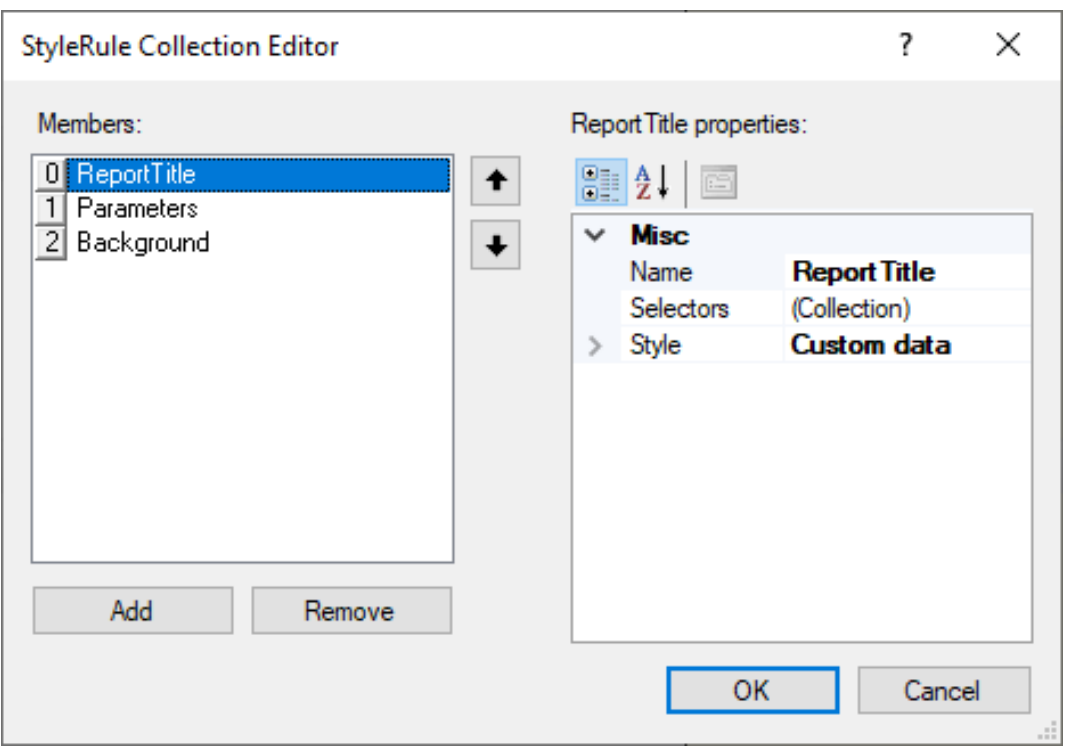

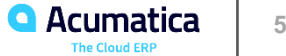

#### **Figure: The AP Balance by Vendor (AP6325C1) report with the new style template applied**

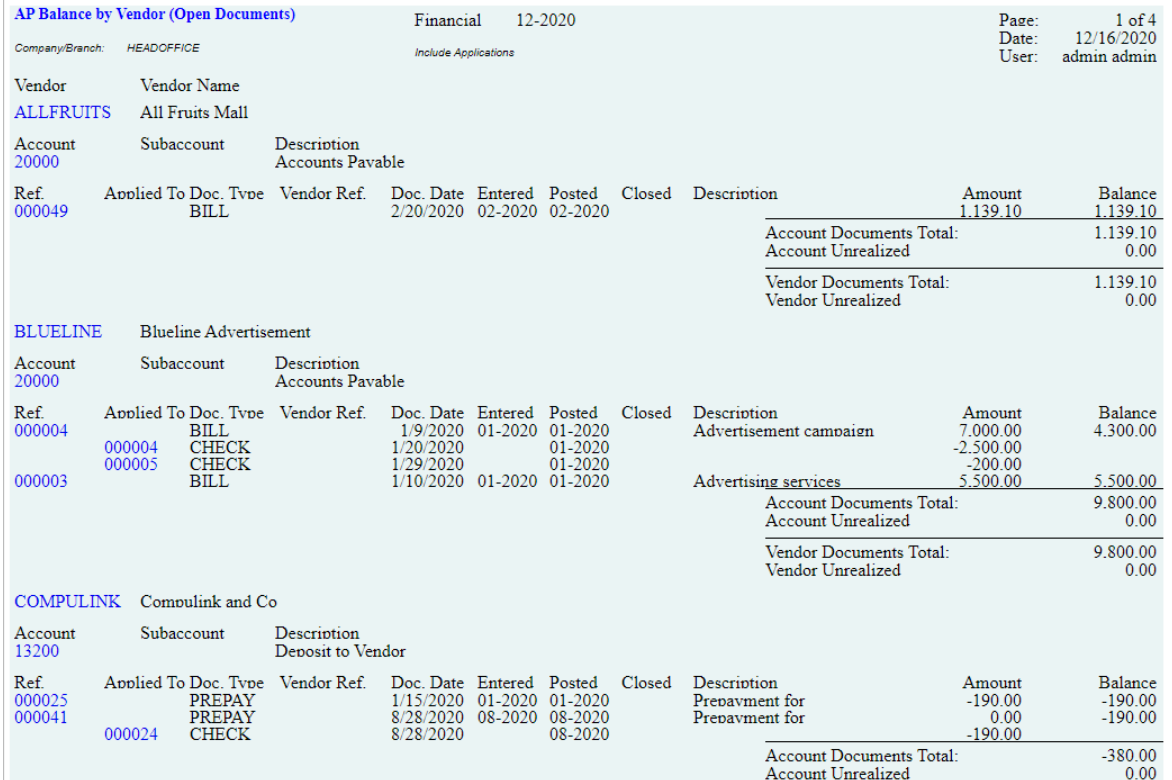

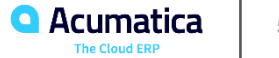

#### **Lesson 8: Developing Tabular Reports**

#### **Learning Objectives**

In this session, you will learn how to create tabular reports in the Report Designer.

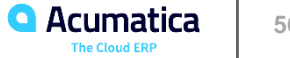

#### **Tabular Reports: To Create a Tabular Report**

#### *Story*

Suppose that you are a technical specialist in your company who is working on simple customizations. A sales manager has requested a report that shows the quantity of inventory items ordered by customers. You have looked through the reports in the **Sales Orders** workspace and suggested that the manager use Sales Order Details by Customer (SO611000) report. The sales manager said that the report should give salespeople the ability to compare the quantities of inventory items for different customers—that is, to display the quantities of an inventory item for different customers in the same row, with a separate row for each inventory item.

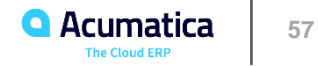

## **Figure: The tabular report in design mode**

#### pageHeaderSection1  $\Box$ Sales Order:Details:by Custome Company::: <u>User::::::::</u> groupHeaderSection1 (Header of group1)  $\mathsf{I}$ → → → ├├‐[BAccount.AcctCD]] ←  $\parallel$ nventory item $\cdots$ groupHeaderSection2 (Header of group2) 日 [=[SOLine.lnventoryID] | [=sum(isnull([SOLine.Op groupDetails 口 groupFooterSection2 (Footer of group2)  $\Box$ groupFooterSection3 (Footer of group2) Π groupFooterSection1 (Footer of group1) Π ़ पर स्वास्थ्य । पर स्थान संस्कृत । पर स्थान । पर स्थान । पर स्थान । पर स्थान । पर स्थान । पर स्थान ।  $\textsf{Total:}\cdots$

## **Figure: The Sales Order Details by Customer (SO6110C1) tabular report**

#### **Sales Order Details by Customer**

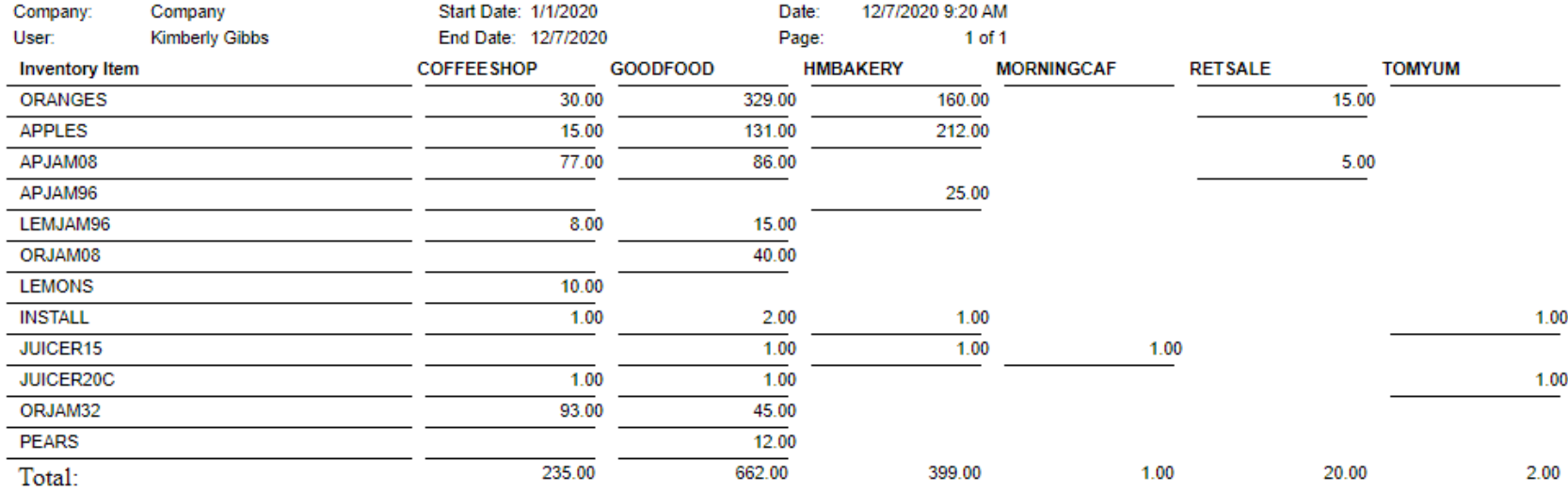

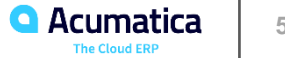

#### **Learning Objectives**

In this session, you will learn how to export report results by using the Report Designer.

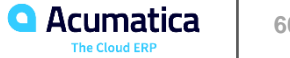

## **Figure: Display of the Excel column grid for the report**

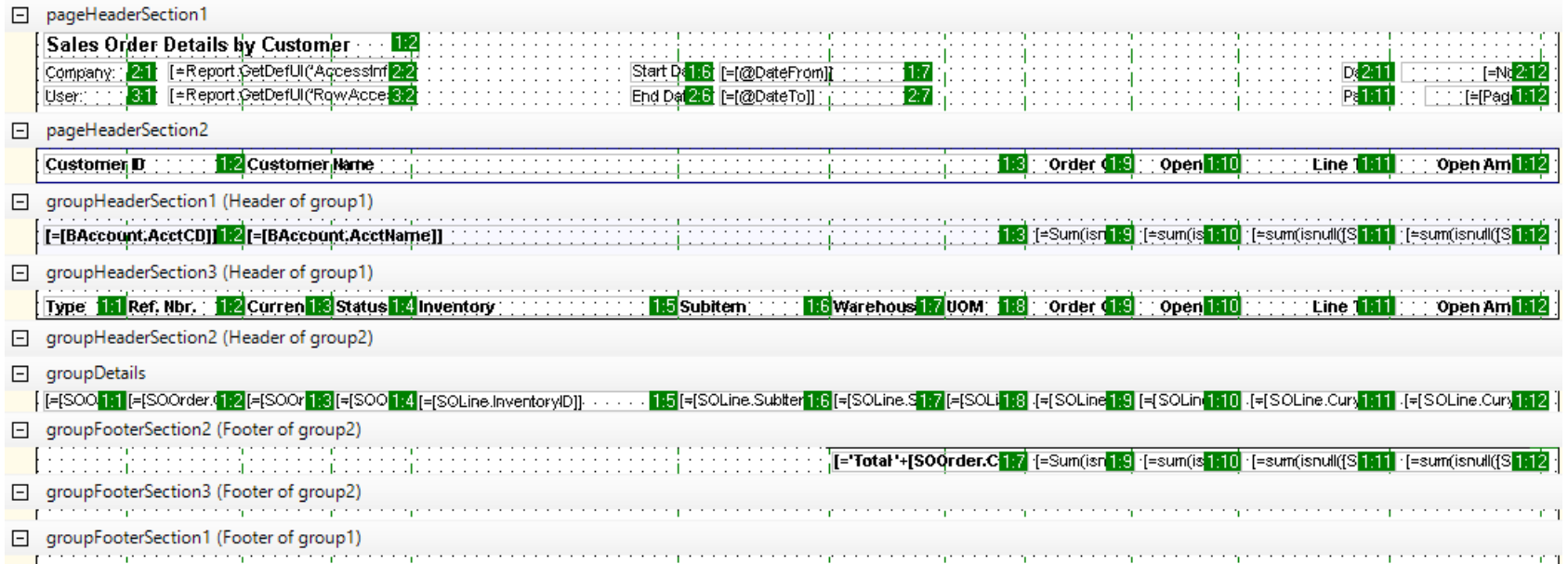

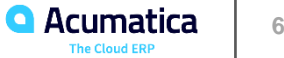

#### **Figure: Use of the Int32 Collection Editor to adjust the exported columns and their width**

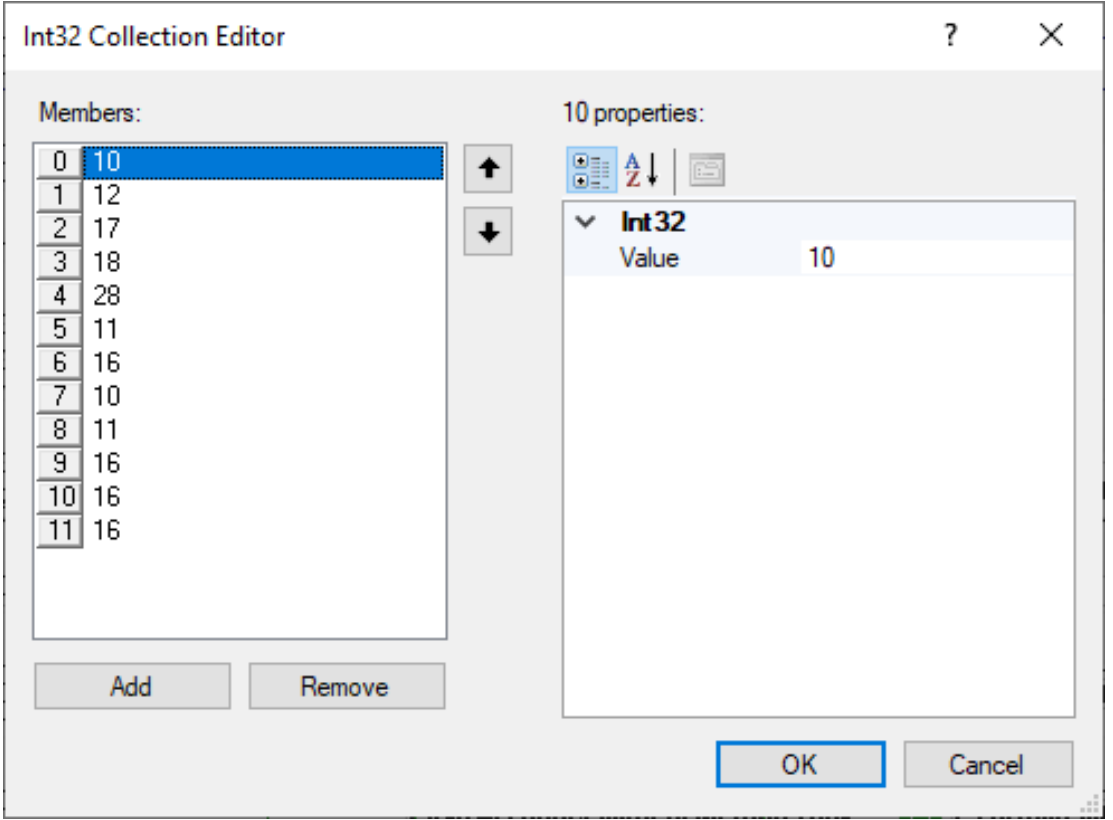

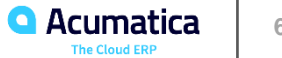

#### **Report Export: To Export a Report as an XLS file**

#### *Story*

Suppose that you are a technical specialist in your company who is working on simple customizations. A sales manager of your company has requested the Vendor Summary (AP655000) report in XLS format. The sales manager plans to process the data further in Excel. You plan to use a copy of the report; after checking its settings, you will run the report and export it.

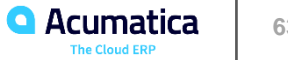

#### **Figure: The exported Vendor Summary (AP6550C4) report opened in Excel**

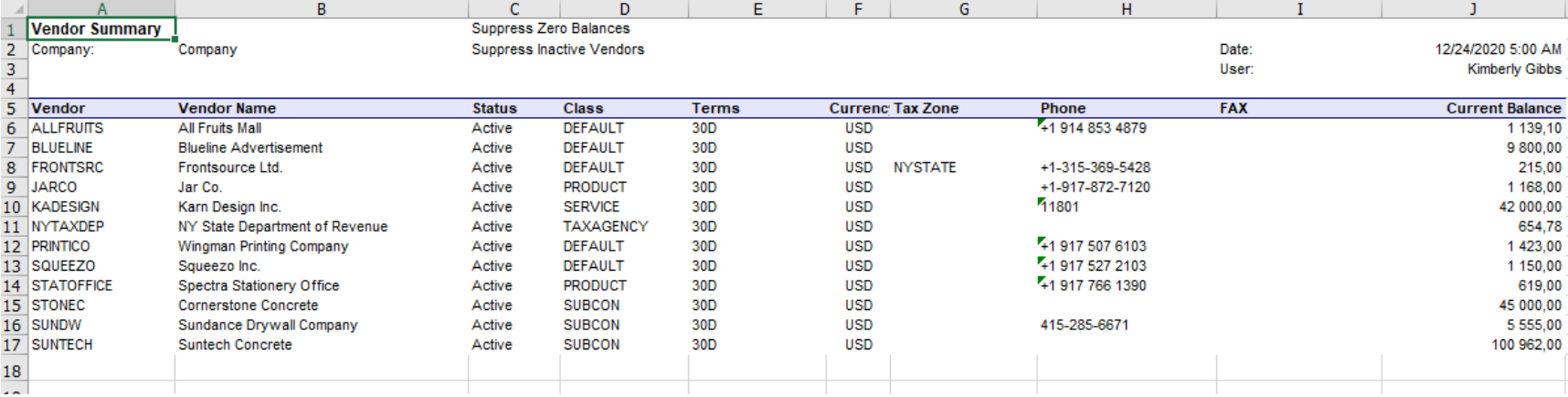

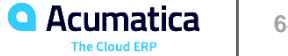

#### **Learning Objectives**

In this session, you will learn how to localize a report in the Report Designer.

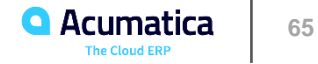

#### **Report Localization: To Localize a Report**

#### *Story*

Suppose that you are a technical specialist in your company who is working on simple customizations. A sales manager of your company has requested that you localize the predefined Vendor Summary (AP655000) report to the Italian language. You will localize a copy of the predefined report, starting with a test of the capability in which you localize the report header and table header.

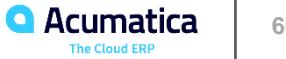

## **Figure: The localized AP6550C5 report**

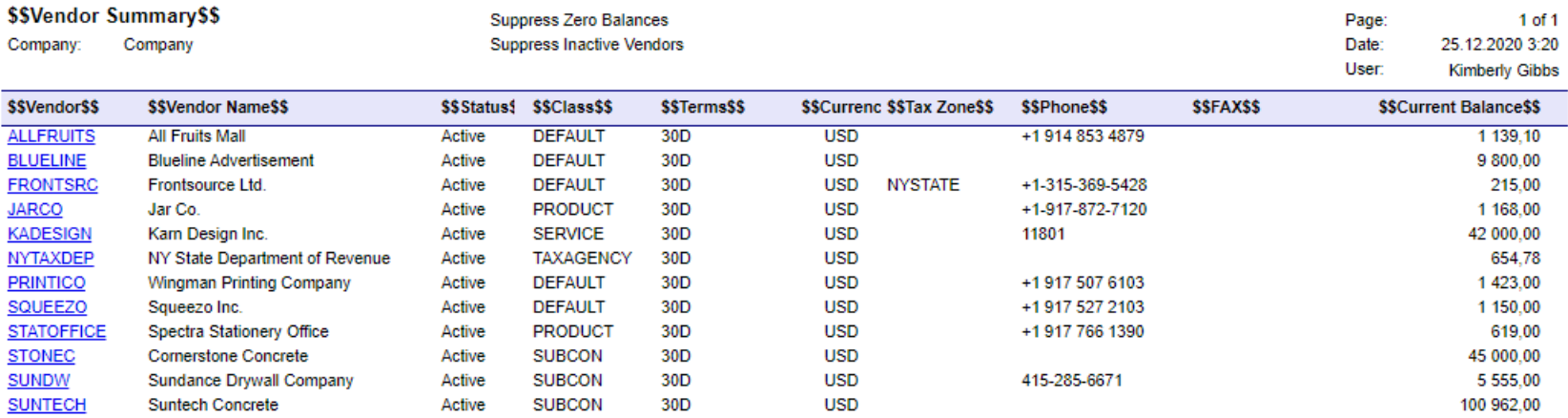

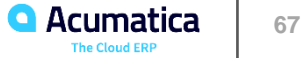

# Your feedback is appreciated

<https://www.surveymonkey.com/r/OnlineTraining2021>

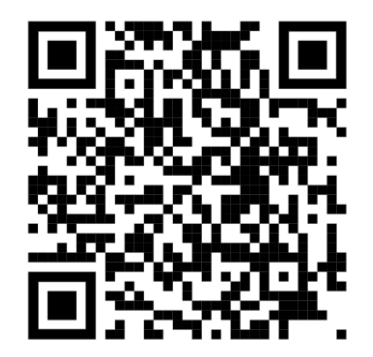

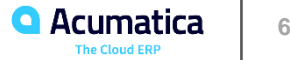

#### **No Reliance**

This document is subject to change without notice. Acumatica cannot guarantee completion of any future products or program features/enhancements described in this document, and no reliance should be placed on their availability.

**Confidentiality:** This document, including any files contained herein, is confidential information of Acumatica and should not be disclosed to third parties.

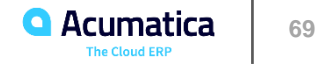

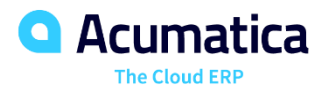

# Thank you

**Johans Saavedra**